### QUICKBOOKS ONLINE PLUS: A COMPLETE COURSE 2016

Chapter 4: Payables and Purchases

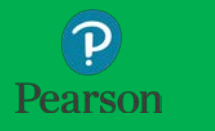

#### Lecture Focus

- □ Record and Pay Bills
	- **O** Create Bills
	- **Edit Bills**
	- **Q** Prepare Checks Using Pay Bills
- Write Checks for Direct Payment or Purchase
- □ Create and Use Petty Cash
- Edit and Add Vendors
- Add and Edit Accounts
- □ Print checks
- □ Prepare Reports

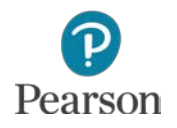

#### Lecture Notes

- □ Lecture for Chapter 4 will not match text material
- $\Box$  Lecture designed to illustrate key points in chapter
- $\Box$  Examples and coverage may not encompass everything in the chapter
- $\Box$  In Chapter 4, Beach Barkers is used to illustrate information
- □ Lecture for illustrative purposes only—not to be completed by students
- $\Box$  Do not record transactions illustrated in lecture
- □ Google Chrome used for Web browser

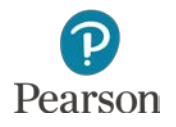

#### Accounting for Payables and Purchases

- Purchases, Payables, and Expenses
	- **Q** Purchases are for assets/expenses used in the operation of the business
		- Example: Office Supplies
	- **O** Payables are the amounts you owe for purchases on account
		- **Example: Amount owed for Office Supplies**
	- **Expenses are costs incurred in the operation of a** business
		- **Example: Electricity**

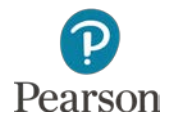

# Bills, Checks, and Expenses

- $\Box$  Three ways to record purchases and expenses:
	- Bills and Pay Bills
		- Record a Bill for purchases or expenses that will be paid later
		- Use Pay Bills to pay for the purchase or expense recorded on a bill
			- **Marks Bill Paid**
			- **Automatically Writes Check**
	- **D** Checks
		- Buy and/or pay for something not recorded as a Bill
		- Check prepared in QuickBooks Online for purchase
	- **D** Expenses
		- **Purchase something or pay for an expense using** 
			- **Petty Cash**
			- Credit Card
			- Handwritten Check not prepared in QuickBooks Online

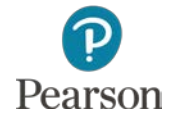

## **Text Training Procedures**

- Use Test Drive Company to **Drill** and practice
- Use Your Name's Beach Barkers to **Do**
	- **Record and save entries**
	- Enter Additional Transactions at end of chapter to reinforce
- □ Print, export to Excel, or submit work as instructed
- Use dates provided in text
- □ Use 2016 as the year
- □ Note: Test Drive Company has automatic date changes built into company so dates do not always match

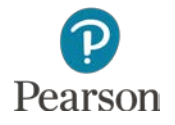

# Change Account Name

- **7**
- Company used for lecture is Your Name's Beach Barkers
- Change Automobile Expense to Vehicle Expenses
- Click **Transactions**
- Click **Chart of Accounts**

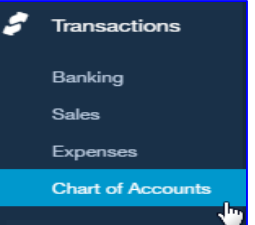

Click drop-down list arrow and **Edit** for Automobile Expense

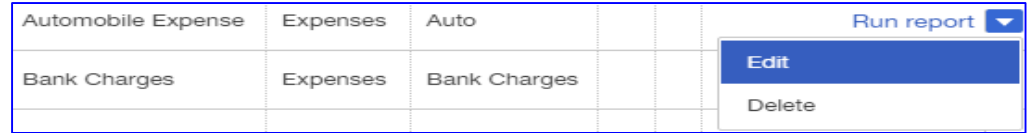

Change the Name to **Vehicle Expenses**

#### Click **Save and Close**

If not shown, click the drop-down list arrow next to Save command shown, then click **Save and Close**

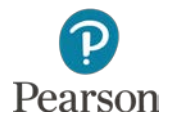

#### Enter Bill

- Purchase on Account
	- **Recorded on a Bill**
	- **E** Amount due is paid later using Pay Bills
- Remember:
	- **D** If recorded as a Bill, must be paid using Pay Bills!
- □ Transaction:
	- 03/18/16 Record Bill from Morales Auto Repair for Gasoline (\$79.95) and Auto Repair (\$225.50)

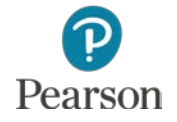

#### Enter Bill

- Click **Plus** icon
- Click **Bill** in Vendors Column

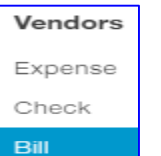

- □ Click drop-down list arrow for Choose a vendor
- Click **Morales Auto Repair**
- Enter Bill Date: **03/18/16**
- Enter Bill no.: **762**

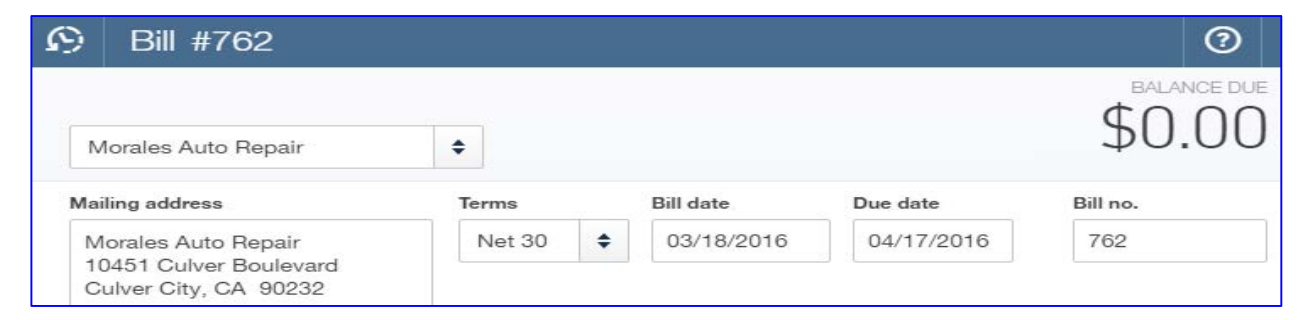

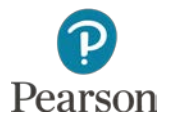

#### Enter Bill

#### □ Two sections for entry

- **Account details** used when entering account information
- **Item details** used when entering transaction for an item that you sell
	- Click **v** Item details to collapse
- □ Complete Account Details Line 1
	- Click in **ACCOUNT** column and click drop-down list arrow
	- Click **Vehicle Expenses**
	- $\Box$  Tab to AMOUNT
	- Enter **79.95**
	- Press **Tab**

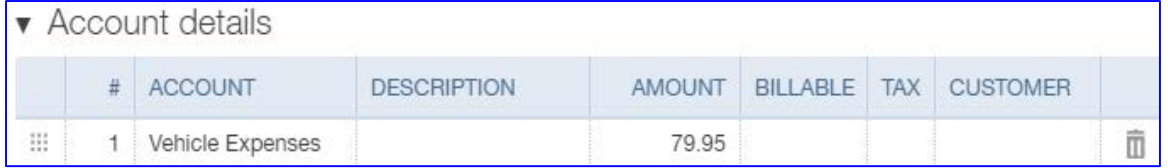

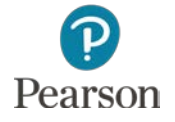

## Enter Bill and Add New Expense Account

- Add New Account in Line 2
	- **D** Click in **ACCOUNT** text box in Line 2
	- **O** Click drop-down list arrow
	- Click **+ Add new**

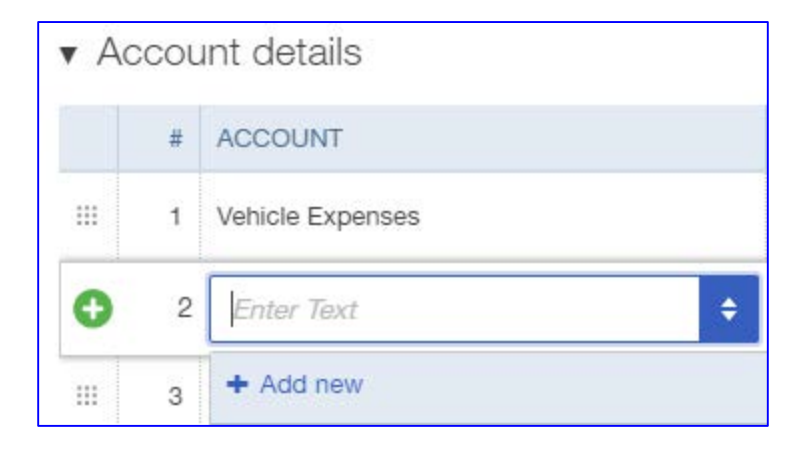

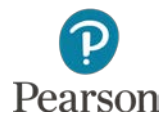

## Enter Bill and Add New Expense Account

- Enter account information
	- $\square$  Type: Expenses
	- Detail Type: **Repair & Maintenance**
	- Name: **Vehicle Repair**
	- Subaccount of: **Repair & Maintenance**
	- Click **Save and Close**

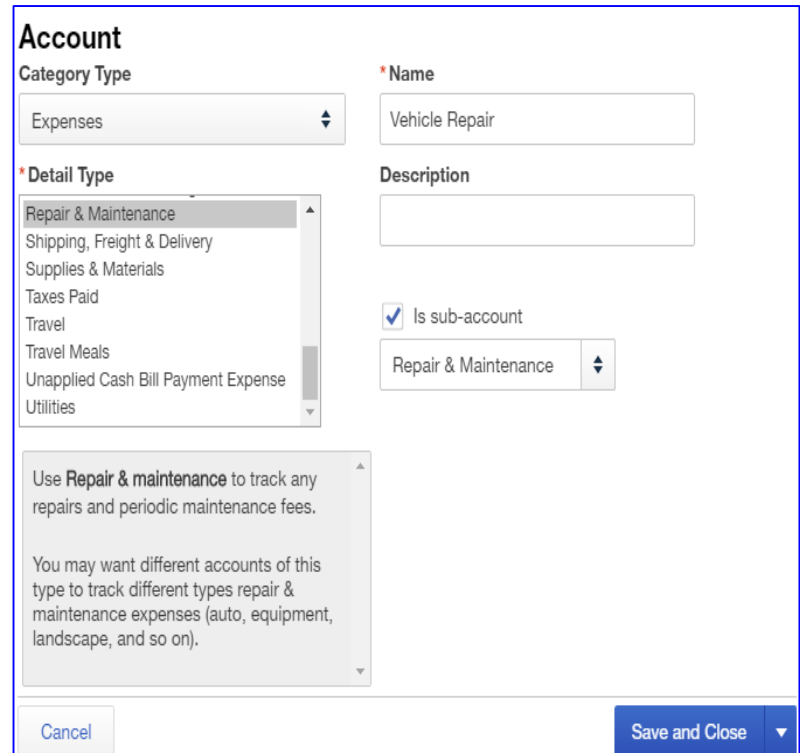

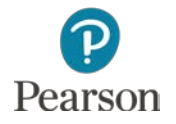

# Enter Bill and Add New Expense Account

- □ Complete Bill
	- $\blacksquare$  Tab to **AMOUNT** in Line 2
		- Enter 225.50
	- Click in the **Memo** text box
		- Enter **Gasoline and Repair**

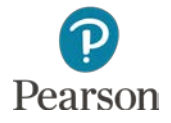

### View Completed Bill

#### D View the Completed Bill

- **D** Note:
	- Total of \$305.45 **If Item details** is collapsed

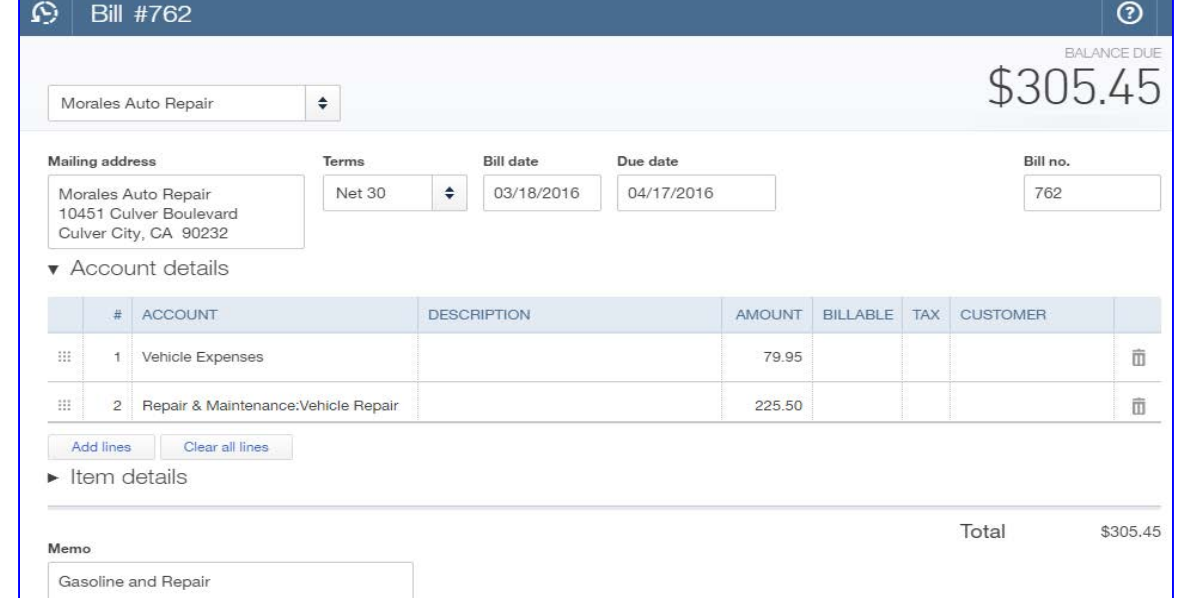

#### Click **Save and close**

**I** If necessary, click the drop-down list arrow to display

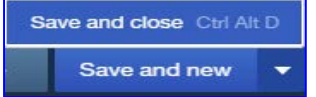

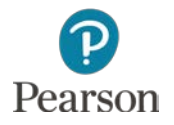

#### Edit Bill

- □ Morales Auto Repair change Line 2 amount to **262.50**
- Click the **Recent Transactions** icon
	- **E** List of recent transactions will be shown

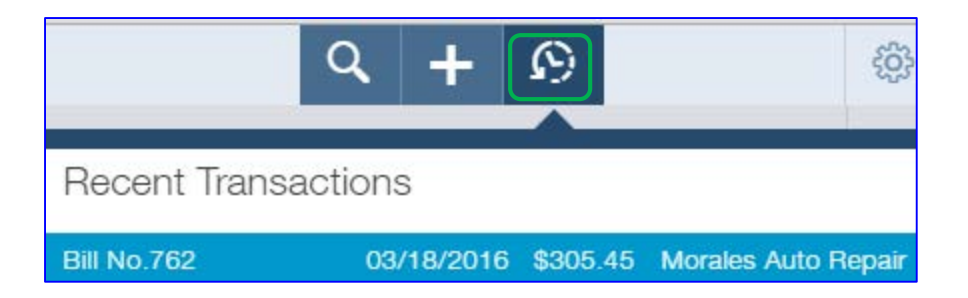

#### Click **Bill No. 762** for **Morales Auto Repair**

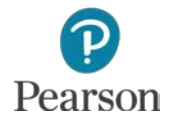

#### Edit Bill

- Click in **AMOUNT** column for Line 2
- Change amount to **262.50**
- Press **Tab**

Note the new **Total** of **\$342.45**

|   |                | ▼ Account details                                     |                    |               |                 |            |                 |          |
|---|----------------|-------------------------------------------------------|--------------------|---------------|-----------------|------------|-----------------|----------|
|   | #              | <b>ACCOUNT</b>                                        | <b>DESCRIPTION</b> | <b>AMOUNT</b> | <b>BILLABLE</b> | <b>TAX</b> | <b>CUSTOMER</b> |          |
| m | $\mathbf{1}$   | Vehicle Expenses                                      |                    | 79.95         |                 |            |                 | 面        |
| ₩ | $\overline{2}$ | Repair & Maintenance: Vehicle Repair                  |                    | 262.50        |                 |            |                 | 面        |
|   | Add lines      | Clear all lines<br>$\blacktriangleright$ Item details |                    |               |                 |            |                 |          |
|   |                |                                                       |                    |               |                 |            | Total           | \$342.45 |

Click **Save and new**

**O** Click drop-down list arrow if necessary

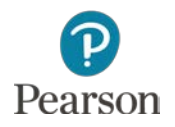

- $\Box$  With a new bill on the screen, add a new vendor
	- **O** Click the drop-down list arrow for Vendor
		- Click **+Add new**
			- Enter New Vendor Name Office Resources
			- Click **+ Details**

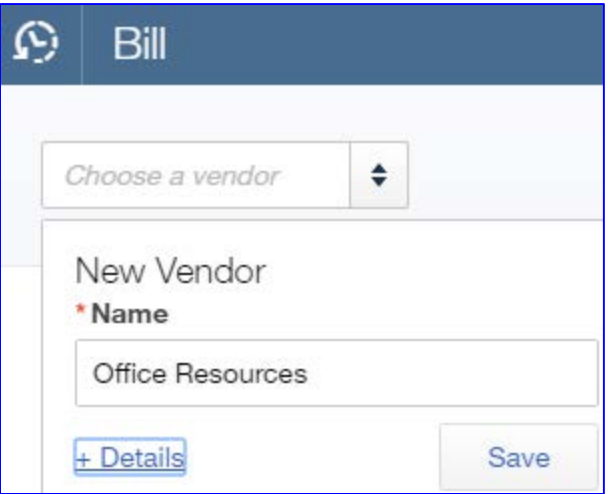

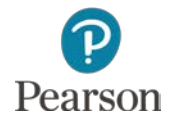

- $\square$  Complete adding new vendor
	- Tab to First name, highlight **Office**, press **Delete** key
	- Tab to Last name, highlight **Resources**, press **Delete** key
	- Click in text box for **Company**
	- Enter **Office Resources**
	- **E**nter Email
	- **E**nter Phone
	- **D** Enter Fax
	- **E**nter Address

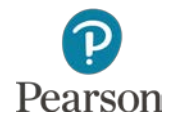

□ Complete adding new vendor Click drop-down list arrow for **Terms** Click **Net 30**

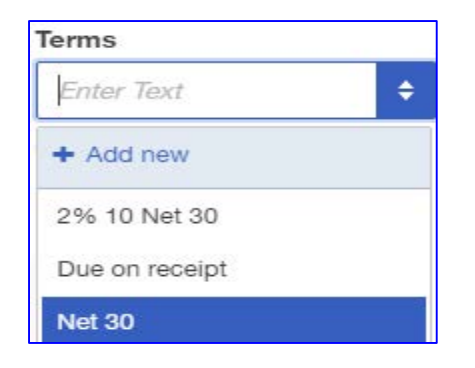

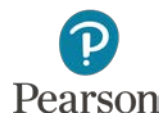

#### View completed vendor information

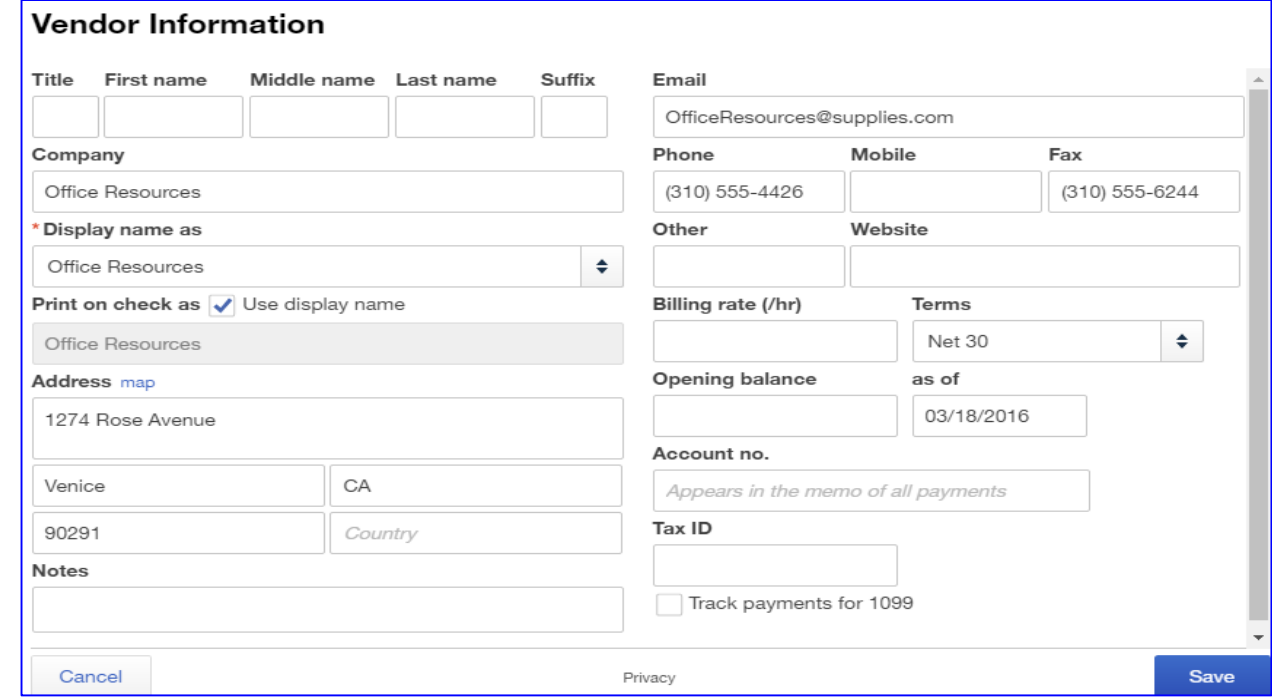

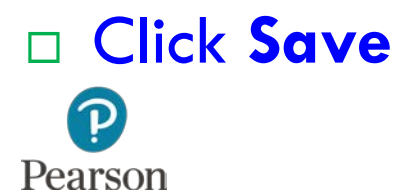

## Complete Bill for Prepaid Expenses

- □ Complete the bill for Office Resources
- □ Transaction:
	- 03/18/16 Purchased \$150 of Office Supplies to have on hand from Office Resources

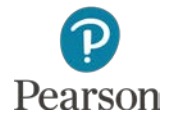

### Accrual-Basis Accounting

- Accrual-Basis Accounting used in QuickBooks Online
- $\Box$  Matches income and expenses to the period
	- **I** Income earned when sale is made
	- **Expenses incurred when purchase is made**

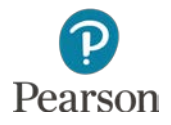

### Prepaid Expenses and Expenses

- □ Prepaid Expenses are something purchased to have on hand or paid for in advance
	- **O** Examples:
		- **Office Supplies**
		- **Insurance**
- While on hand these are assets because it is something owned
- Amount used becomes an expense

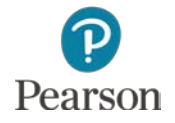

#### Purchase Prepaid Expenses

- □ Complete Bill
	- $D$  Date **03/18/16**
	- Bill No. **385**
- $\Box$  Line 1
	- Account: **Office Supplies**
		- **Example Click drop-down list arrow**
		- Scroll through account list
			- **Expenses shown first**
		- Click the Asset account **Office Supplies**
	- Amount: **\$150**

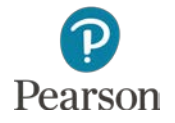

#### Purchase Prepaid Expenses

#### View completed bill

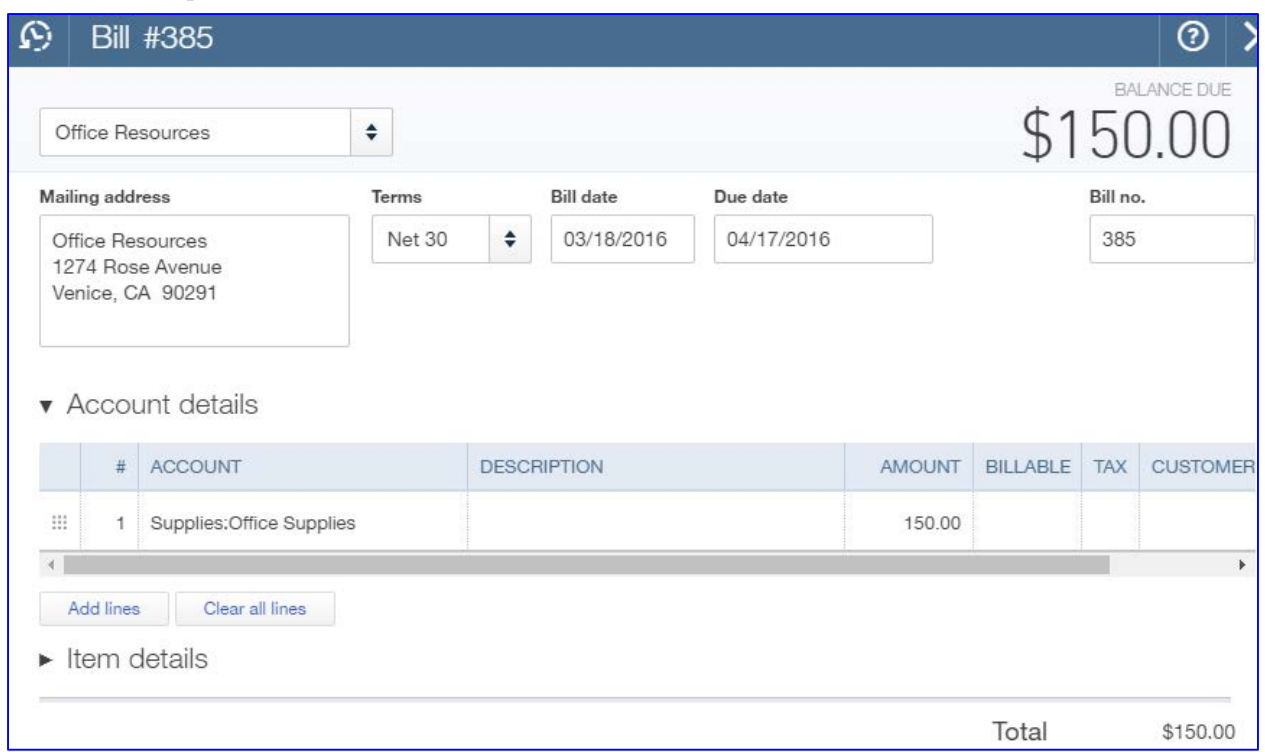

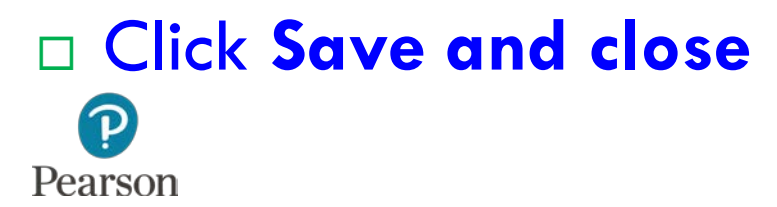

## Transaction List by Vendor Report

- □ Prepared to view vendors and transaction details
- □ To prepare:
	- Click **Reports** on the Navigation Bar
	- Click **All Reports**
		- If previous report category shown, click **<All Reports**
	- Click **Review Expenses and Purchases**
	- Click **Transaction List by Vendor**

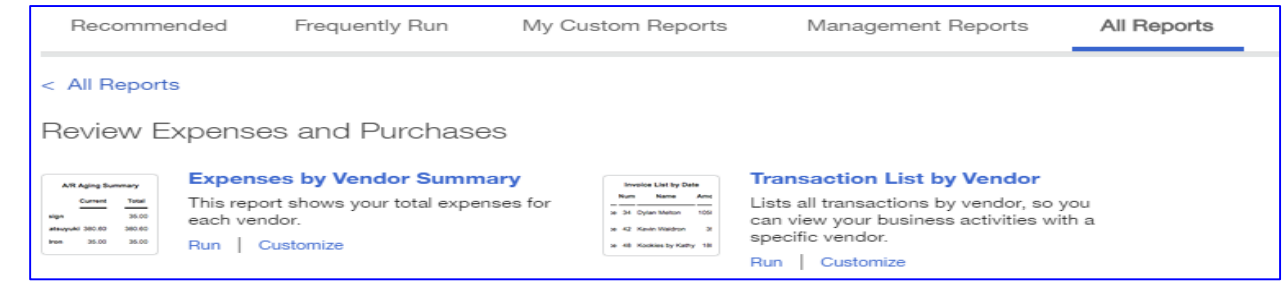

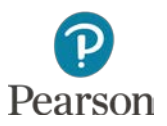

### Transaction List by Vendor Report

#### □ Enter Report Dates

#### For lecture example dates are **From 03/15/16** and **To 03/18/16**

#### Click **Run Report**

#### **O** Note the two lecture transactions

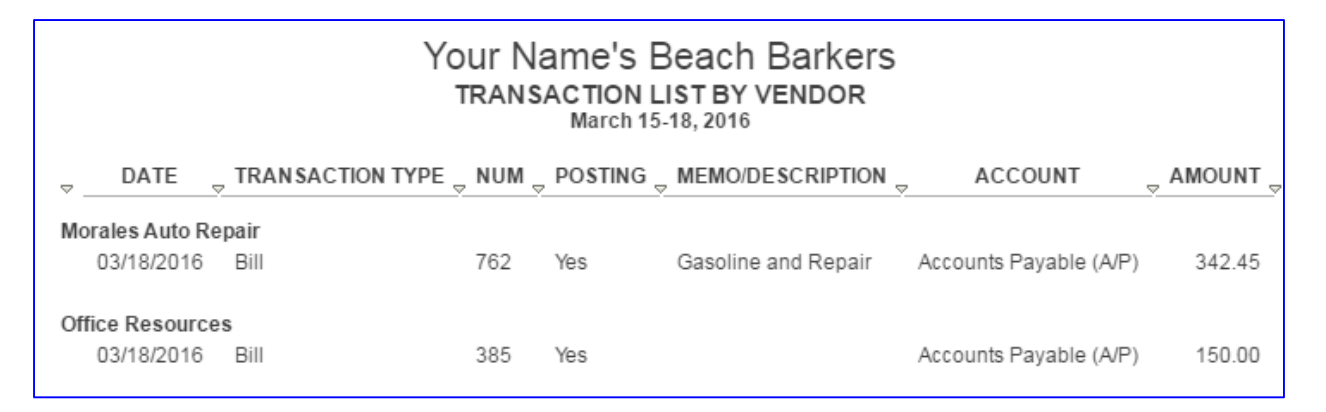

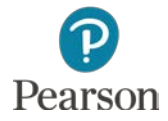

- $\Box$  Prepared to record a reduction to a transaction with a vendor
- □ Transaction:
	- $\sqrt{3}/20/16$  Returned five reams of paper received with water damage
	- **E** Received Credit Memo 890 from Office Resources for \$21.55

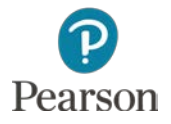

- Click **Plus** icon
- Click **Vendor Credit** in Vendors column
- Record Vendor Credit
	- Vendor Name: **Office Resources**

Vendor Credit #890

Payment Date: **03/20/16**

Office Resources

Office Resources

1274 Rose Avenue Venice, CA 90291

Mailing address

Ref. no.: **890**

 $\Omega$ 

**This is the Credit Memo Number received from Vendor** 

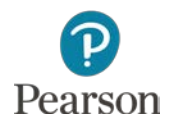

Copyright ©2017 Pearson Education, Inc. All Rights Reserved

 $\odot$   $\times$ 

CREDIT AMOUNT

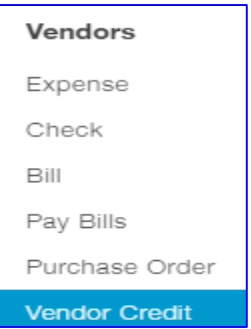

- Complete Account Details Line 1
	- Account: **Office Supplies**
		- Use the Asset account not the Expense account
	- Amount: **21.55**
		- Do <u>not</u> use a minus sign (–) before the number
		- QuickBooks automatically reduces amount owed
- Memo: **Returned defective paper**
	- **u** Used to identify reason for transaction

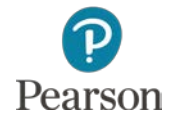

#### View completed Vendor Credit

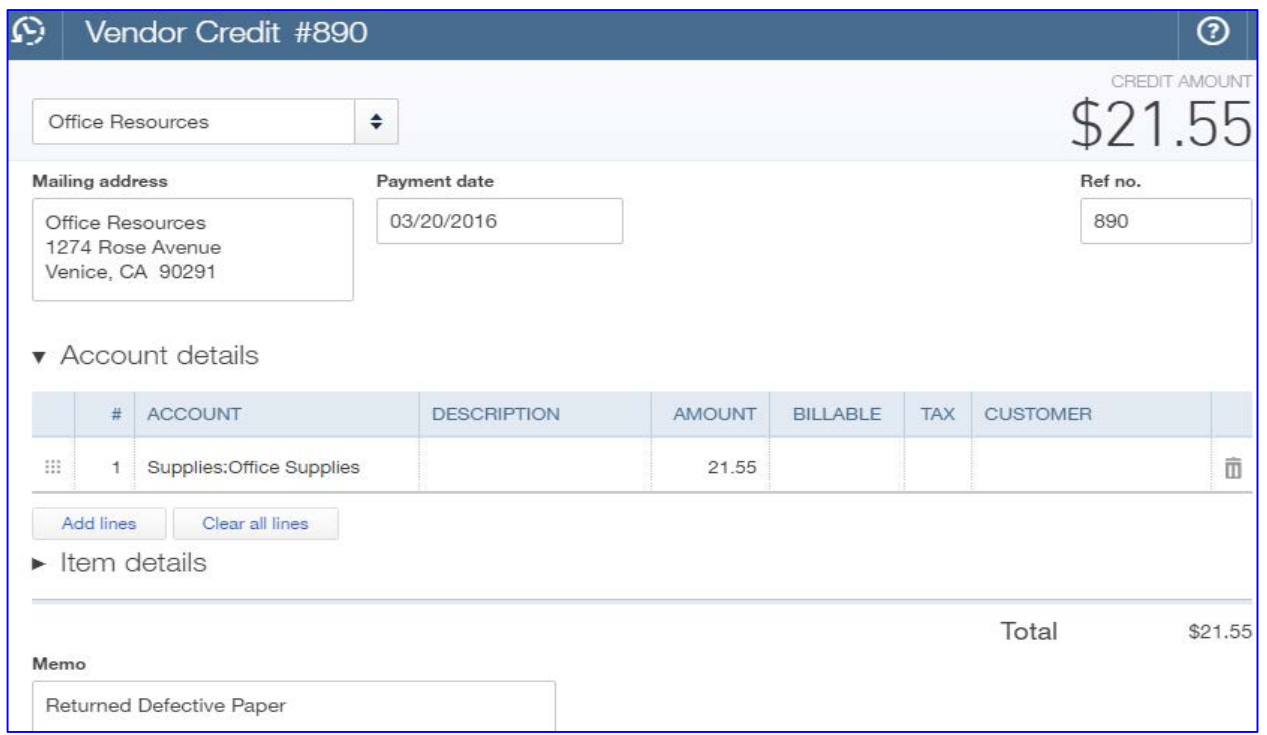

#### Click **Save and close**Pearson

### View Vendor Register

- Click **Vendors** on the Navigation Bar
- Point to **Office Resources**
- Click when **Office Resources** is blue and underlined
- Note:
	- **Bill \$150.00**
	- **Less Vendor Credit** \$21.55
	- **Example 3 Den Amount** \$128.45

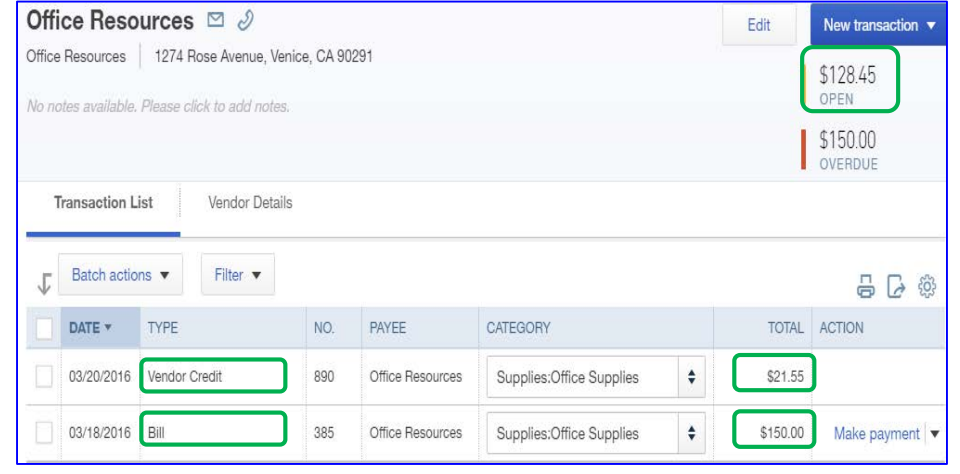

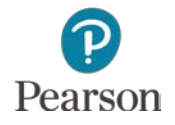

#### Unpaid Bills Report

- Click **Reports** on the Navigation Bar
- Click **<All Reports** in the Review Expenses and Purchases Category
- Click **Manage Accounts Payable**
- Click **Unpaid Bills**
- □ View the Lecture Transactions in Unpaid Bills

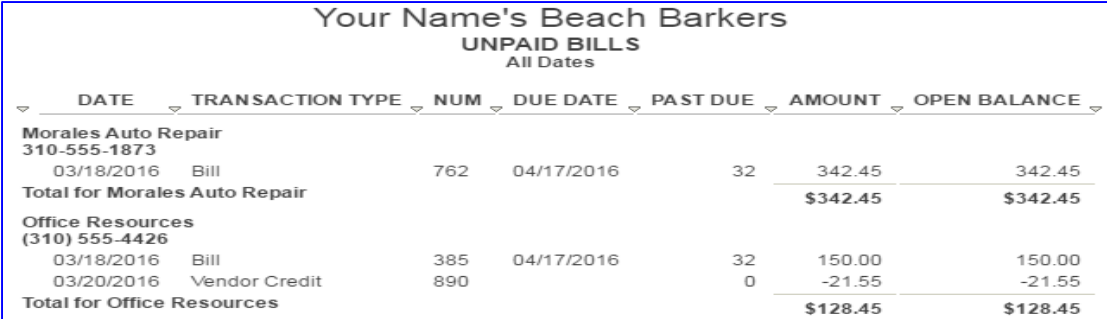

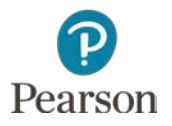

#### Void and Delete Bills

 Lecture Demonstration uses additional transaction not prepared in lecture

- Point to the Bill for **Quality Insurance**
- Click when underlined and in blue

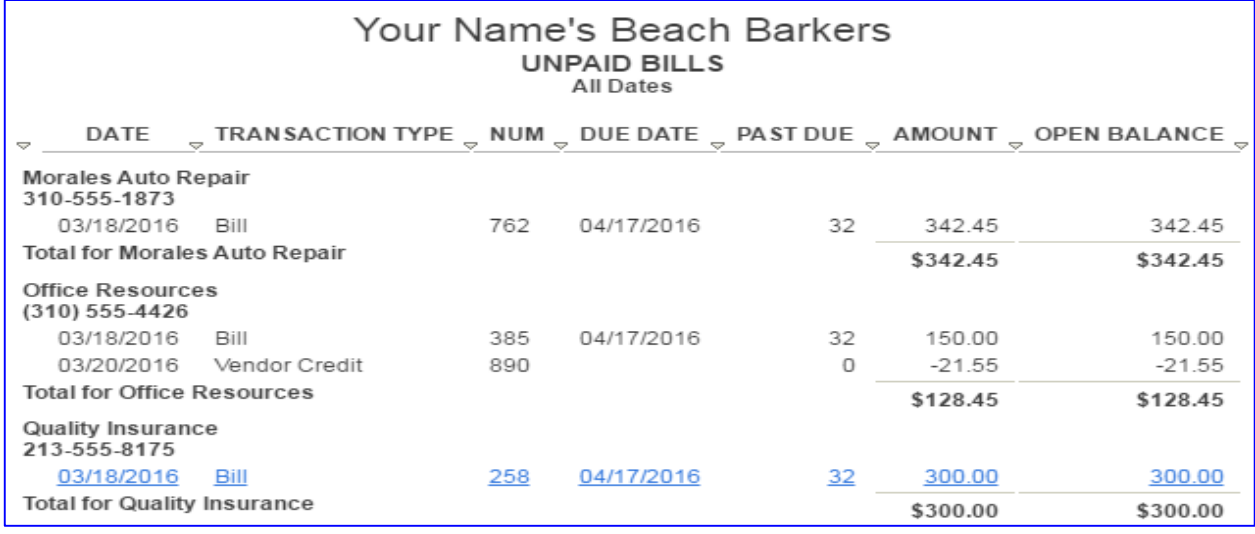

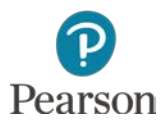

#### Void Bill

#### $\square$  Must be voided manually

**D** Click in Amount column

Change to **0.00**

#### Enter Memo: **Void**

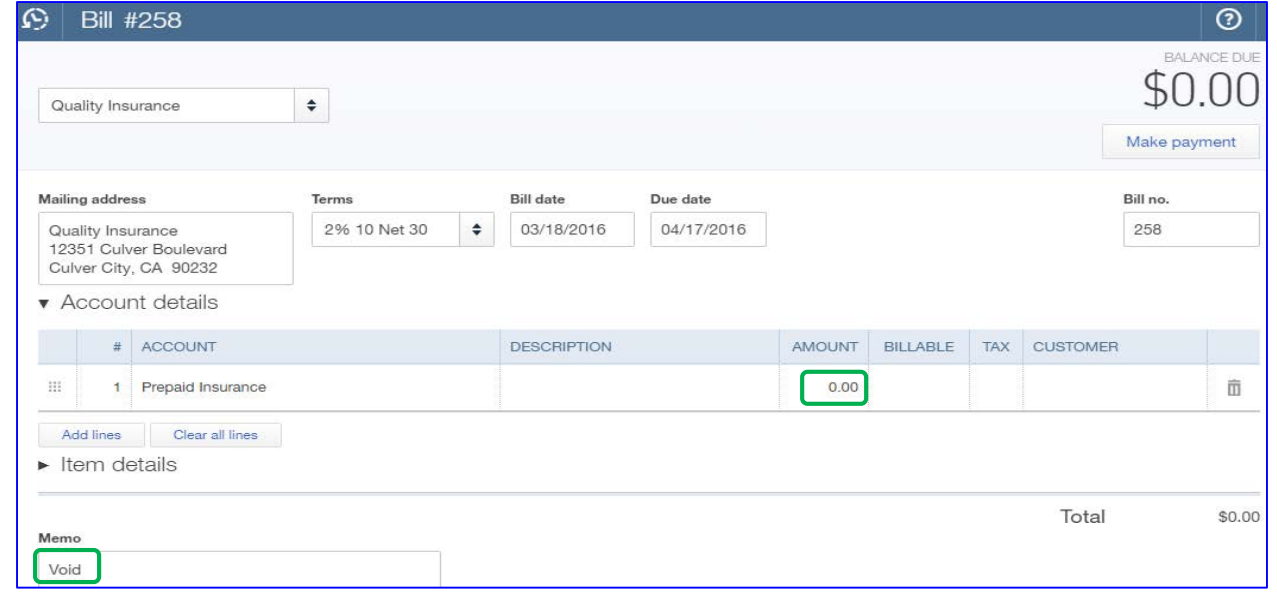

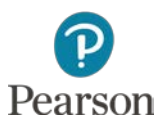

#### Delete Bill

 Click **More** at the bottom of the bill Click **Delete** Click **Yes** on Message

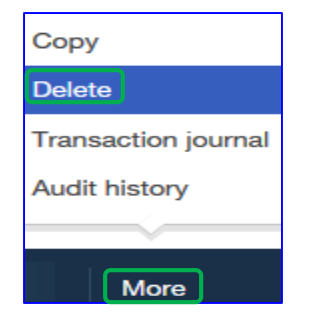

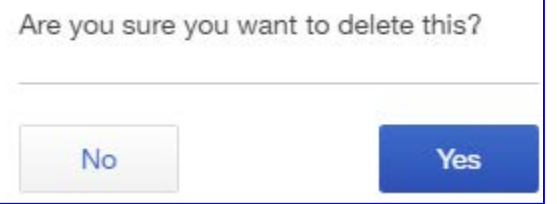

#### □ Bill removed from all records, reports, and registers

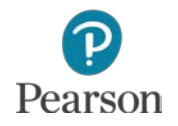
# Pay Bills

- □ If a purchase or expense recorded as a Bill, <u>must</u> be paid using **Pay Bills** 
	- **D** Marks bill as Paid
	- **Removes amount owed from Accounts Payable**
	- **Bill Payment Check automatically written by QuickBooks Online**
- Click **Plus** icon
- Click **Pay Bills** in Vendors column
- □ Record Bill Payments for Office Resources and Morales Auto Repair
	- Click drop-down list arrow for **Payment account**
	- $\Box$  Click **Checking** 
		- Current Checking Account Balance shown (will not match text)
	- Enter Payment date: **03/21/16**
	- Enter Starting check no.: **33**

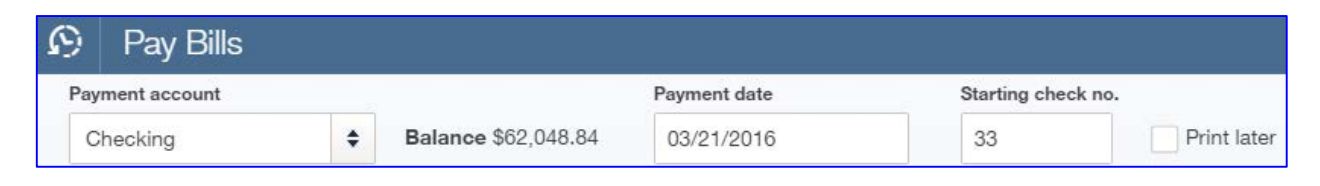

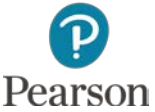

## Pay Bills

### $\Box$  To select bills for payment, click in the check box for

#### **<u>n</u>** Office Resources

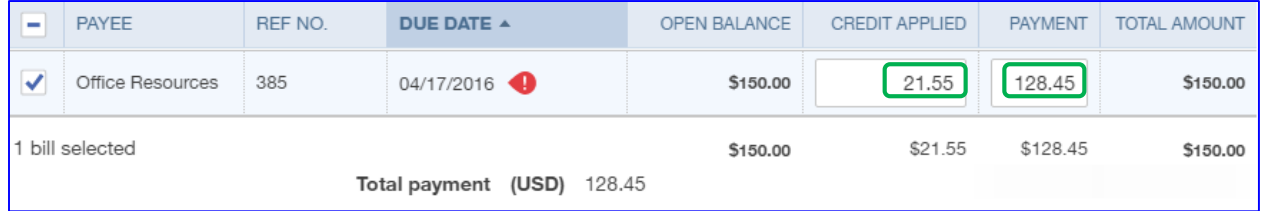

#### **D** Note:

- **Disregard red overdue symbol because of lecture dates**
- Credit of 21.55 applied to balance due to Office Resources
- Office Resources Payment amount \$128.45

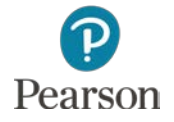

## Pay Bills

### Click **Morales Auto Repair**

### Change Payment to **200.00** to record a Partial Payment

- Press **Tab**
- Note:

**Open Balance, Payment, and Total Amount** 

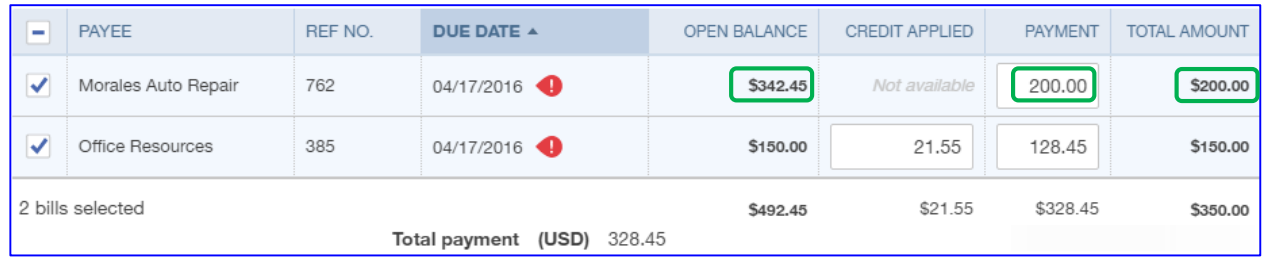

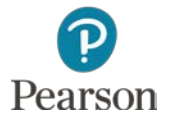

## Print Bill Payment Checks

- Click **Save and print**
- Review Print Checks screen
- □ If all correct, click **Preview and print**

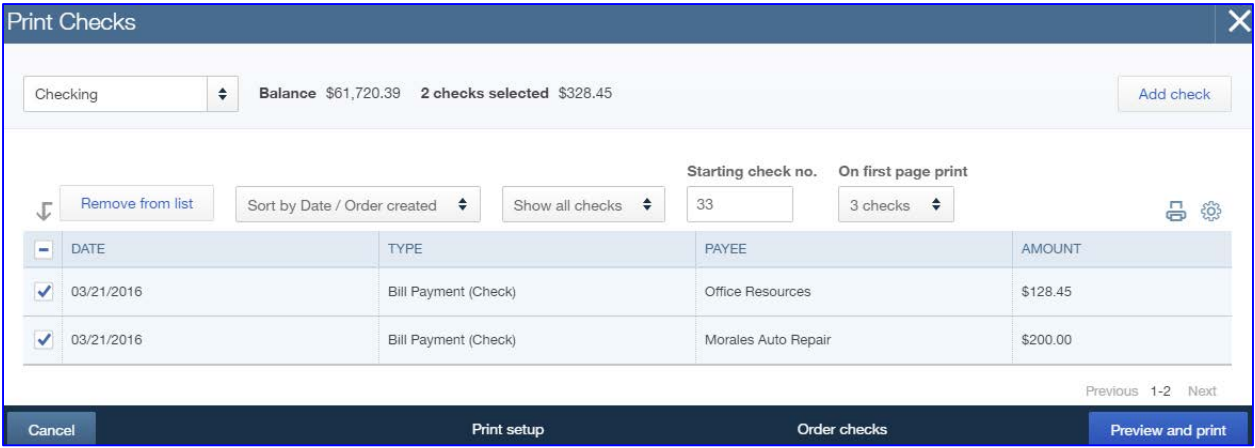

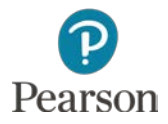

### Preview and Print Bill Payment Checks

### $\Box$  Preview the two checks

### □ If correct, click Print or Print button

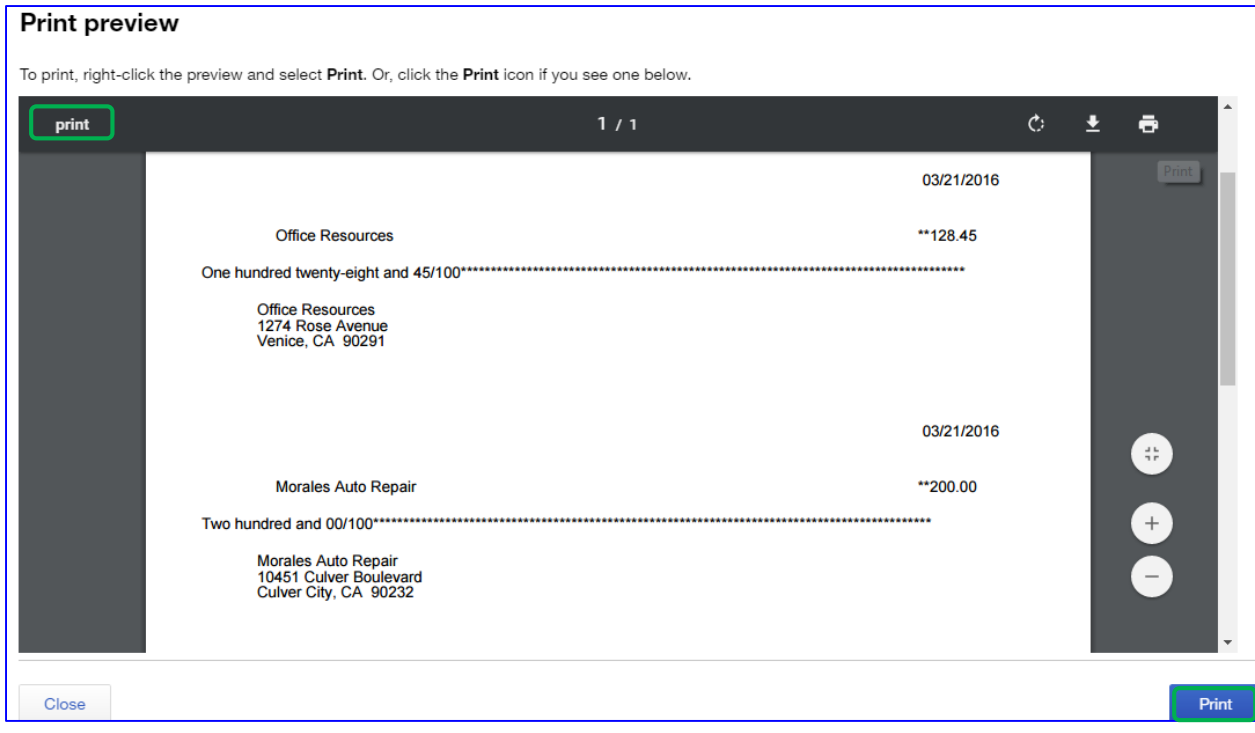

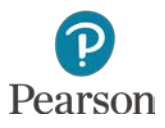

### Preview and Print Bill Payment Checks

### When finished printing, click **Done** on the message

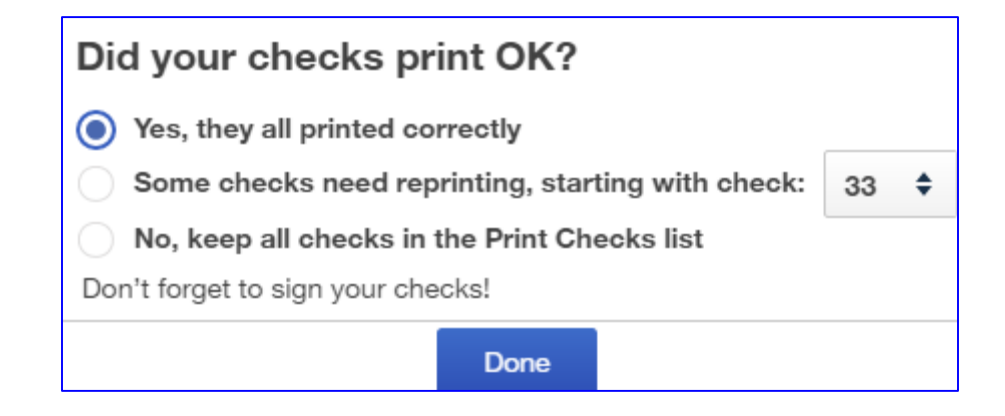

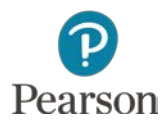

# Edit Bill Payment Checks Using Vendor Register

### Click **Vendors** on the Navigation Bar

### Click **Morales Auto Repair**

### Click the **Bill Payment (Check)**

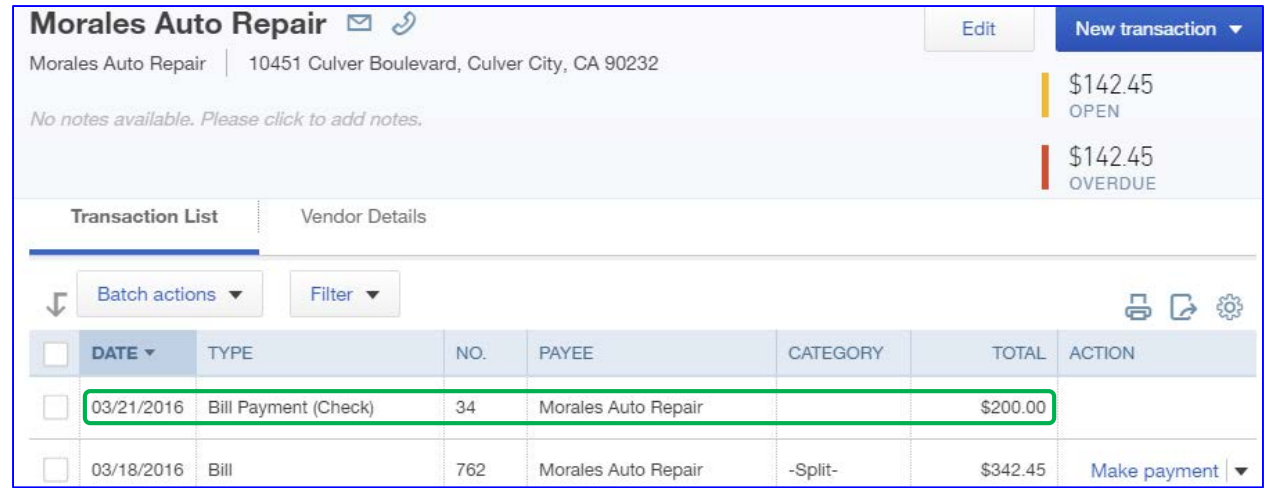

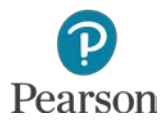

# Edit Bills Using Vendor Register

- Bill Payment form prepared by QuickBooks Online for all Bill Payment Checks
- Enter the Memo: **Partial Payment**

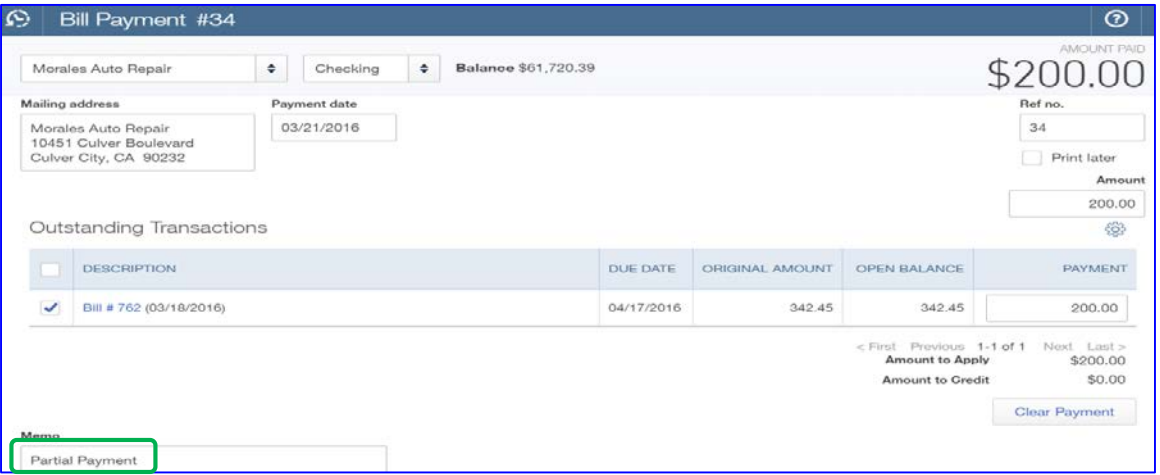

- Click **Save and close**
- Click **Yes** on Linked Transaction message

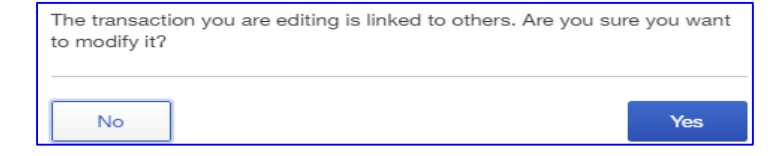

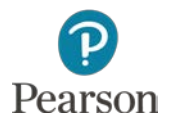

# Bill Payment List

- □ Report that shows Bills paid during report dates **D** How Paid **O** Check Number (if checking) Vendor Name
	- **D** Amount Paid

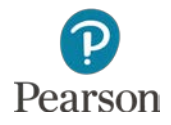

# Bill Payment List

- Click **Reports** on the Navigation Bar
- Click **Bill Payment List** in the Manage Accounts Payable category
- □ Enter Report dates
- Click **Run Report**

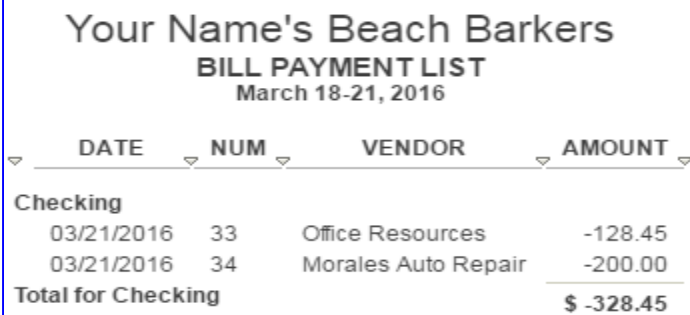

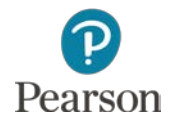

- Not all bills recorded as a Bill
- □ Checks may be written to pay routine bills
	- **Example: Utility bills, rent**
- □ Transaction:
	- 03/22/16 Received bill from Southern California Gas Company for Monthly Gas-Heating, \$175.95

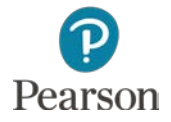

- Click **Plus** icon
- Click **Check** in Vendors column

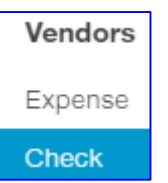

- Click drop-down list arrow for **Payee**
- Click **Southern California Gas Company**
- Account should show **Checking**
- □ Enter Payment date: **03/22/16**

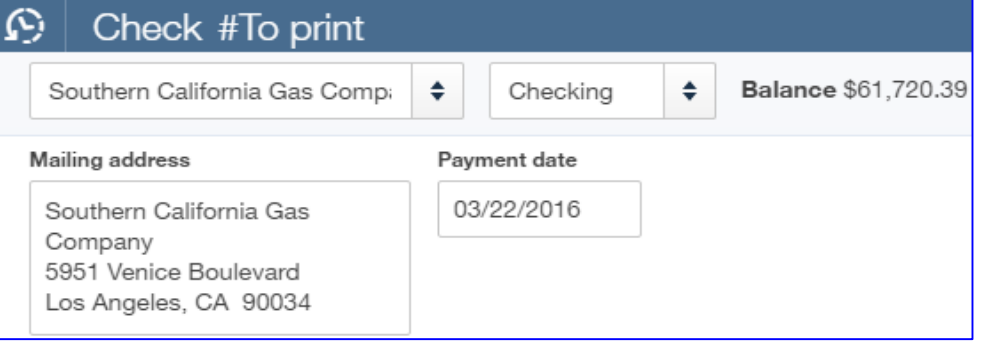

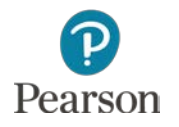

□ Print Later **D** Click if not selected Complete Account details Line 1: Account: Gas- Heating (Subaccount of Utilities) Amount: **175.95** Memo: **Monthly Gas-Heating**

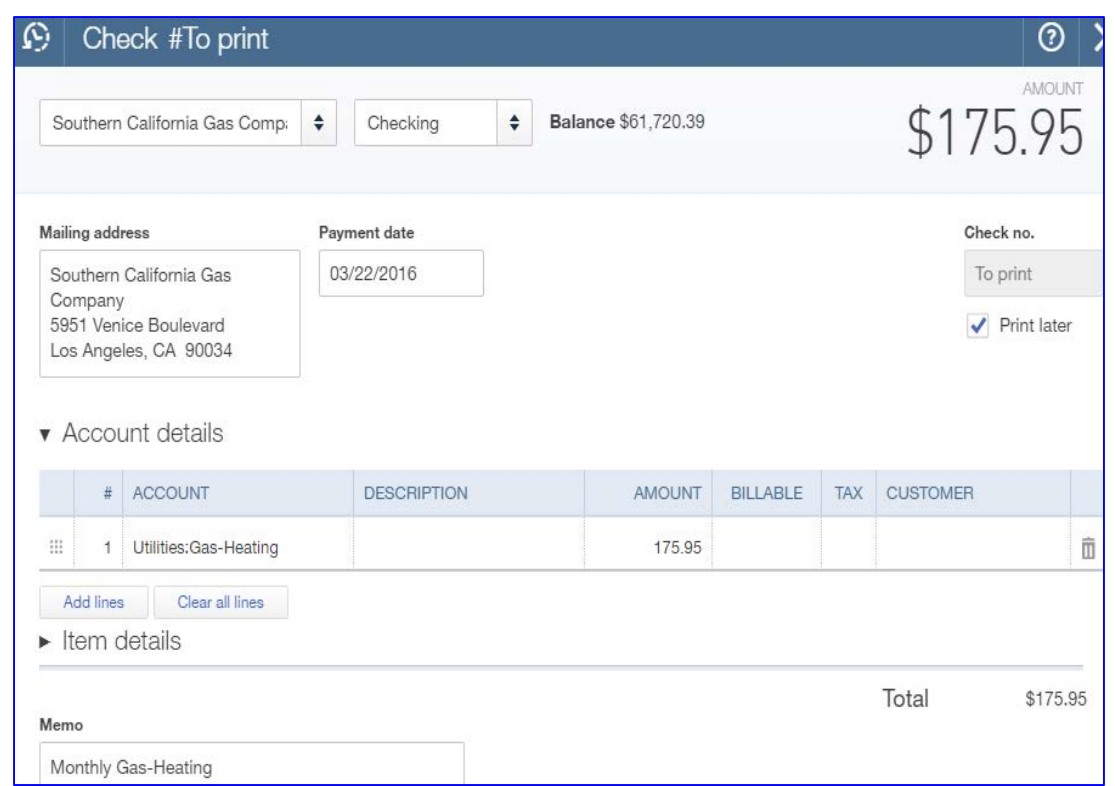

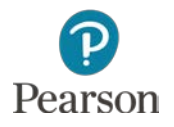

- Click **Save and new**
- □ Click drop-down list arrow for Payee
- Click **Southern California Gas Company**
- □ Auto-fill duplicates the check
- Click **Save and close**

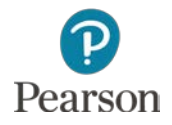

### Void Check

- Void duplicate Check to Southern California Gas **Company** 
	- Click **Vendors** on the Navigation Bar
	- Click **Southern California Gas Company**
	- **O** Click the duplicate check

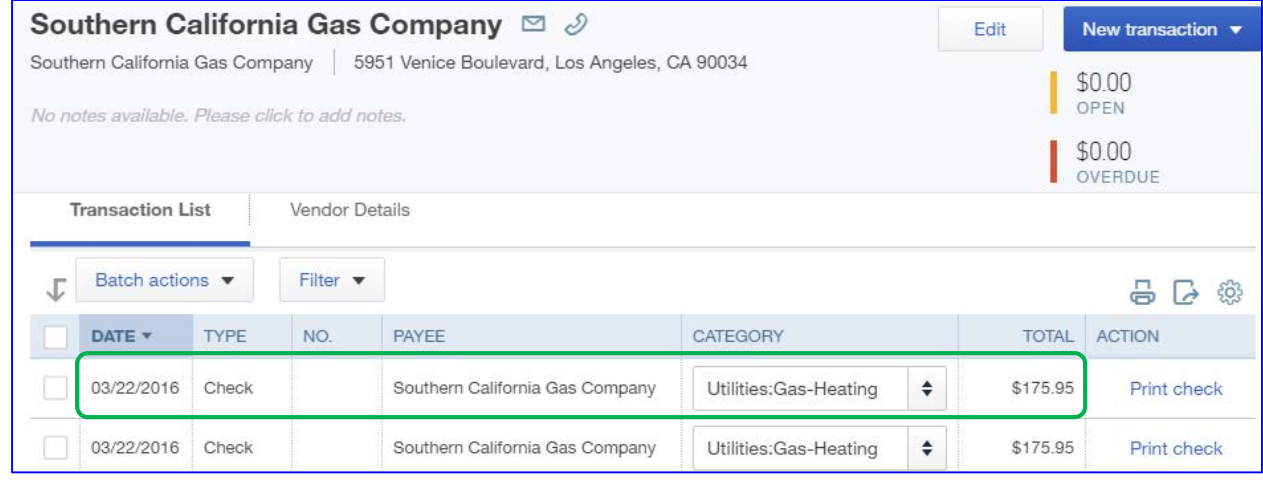

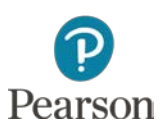

## Void Check

- Click **More** at the bottom of the check Click **Void**
- Click **Yes** on the message

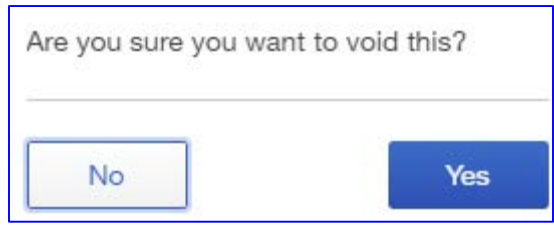

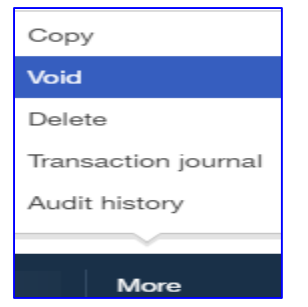

Click **OK** on Transaction successfully voided

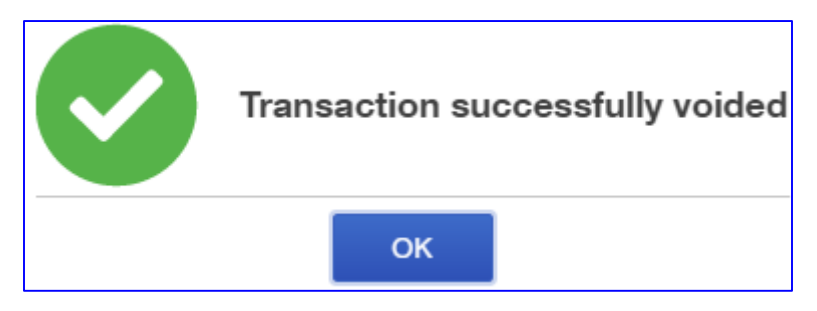

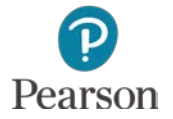

### Void Check

### View Voided Check in Register Note Total of **\$0.00**

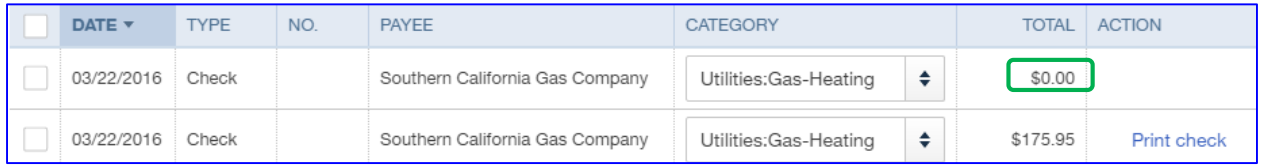

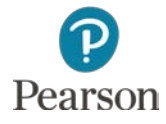

### Delete Check

- Click the Voided check to Southern California Gas Company to Open
- Click **More** at the bottom of the check
- Click **Delete**
- Click **Yes** on the Delete message

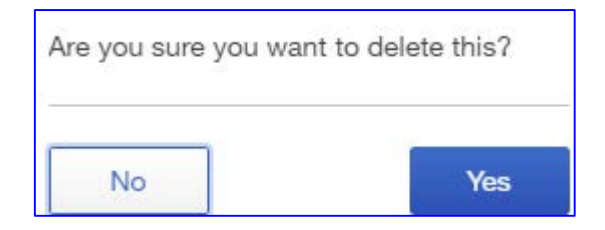

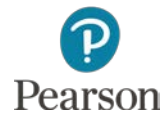

### Delete Check

### □ Returned to Vendor Register

#### □ Duplicate check is no longer shown

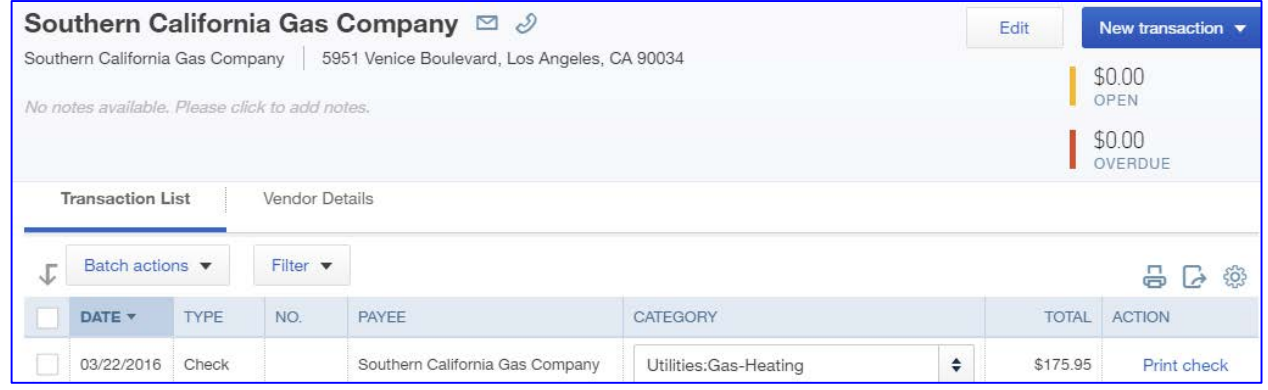

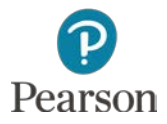

### Edit Checks

### Click remaining check to Southern California Gas **Company**

Change amount to **\$225.59**

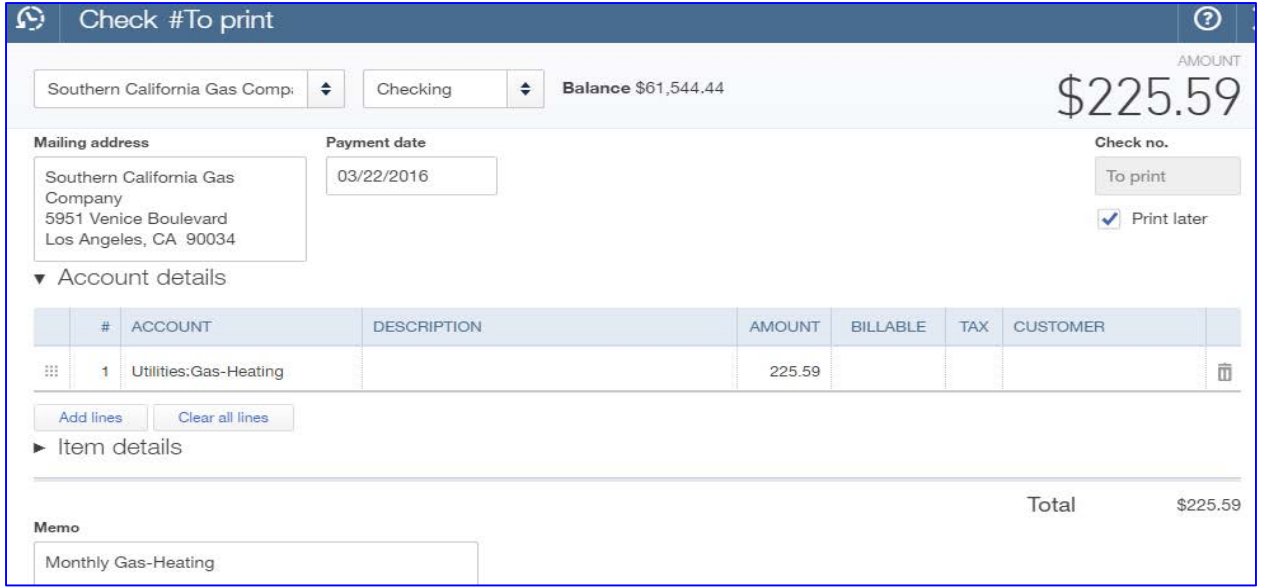

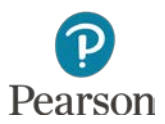

# View Audit History

- $\Box$  All transaction entries are tracked automatically by QuickBooks Online
- □ Information for Check for Southern California Gas Company on previous slide is shown
- Click **More** Click **Audit History D** View all entries for check

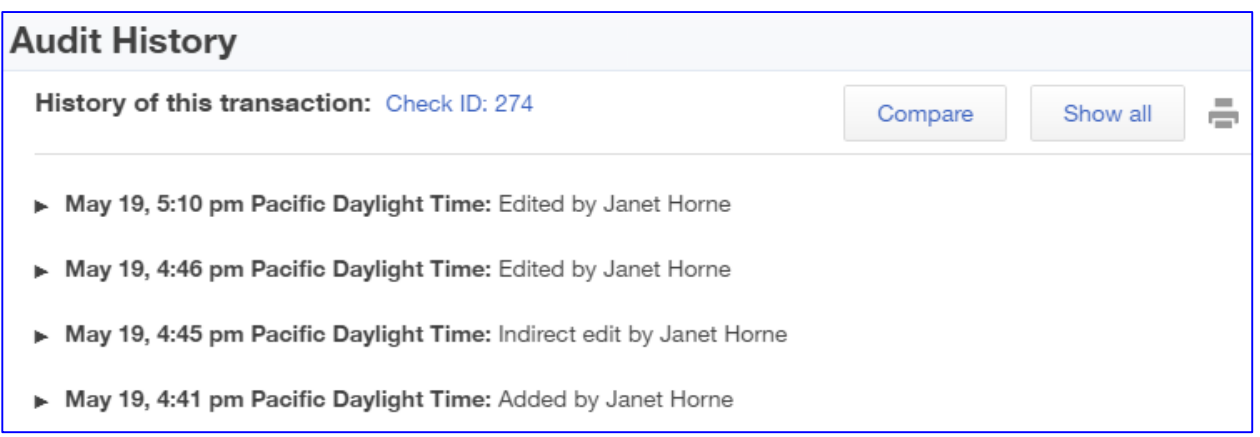

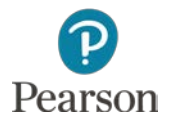

### View Audit History

### Click **Compare**

#### **O** Changes highlighted

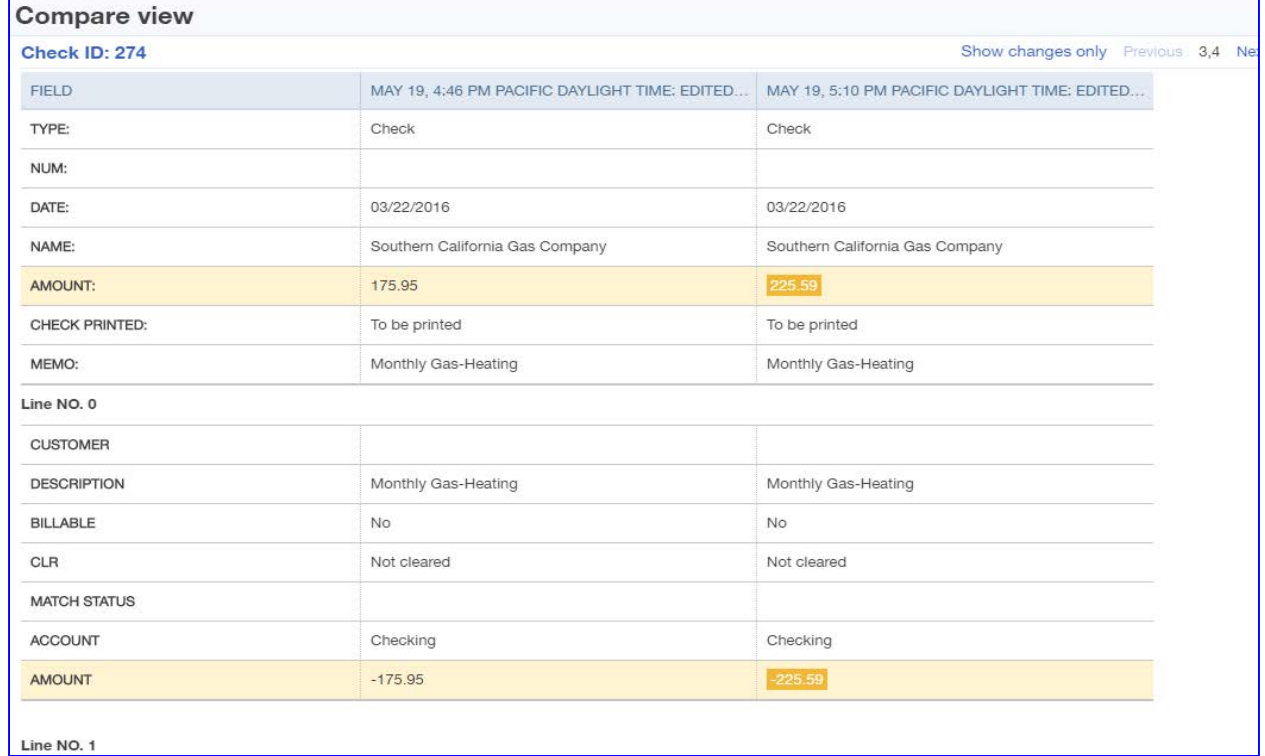

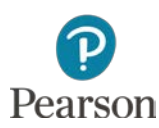

### Print Checks

### Click **Plus** icon

### Click **Print Checks** in the Vendors column Click **Preview and print**

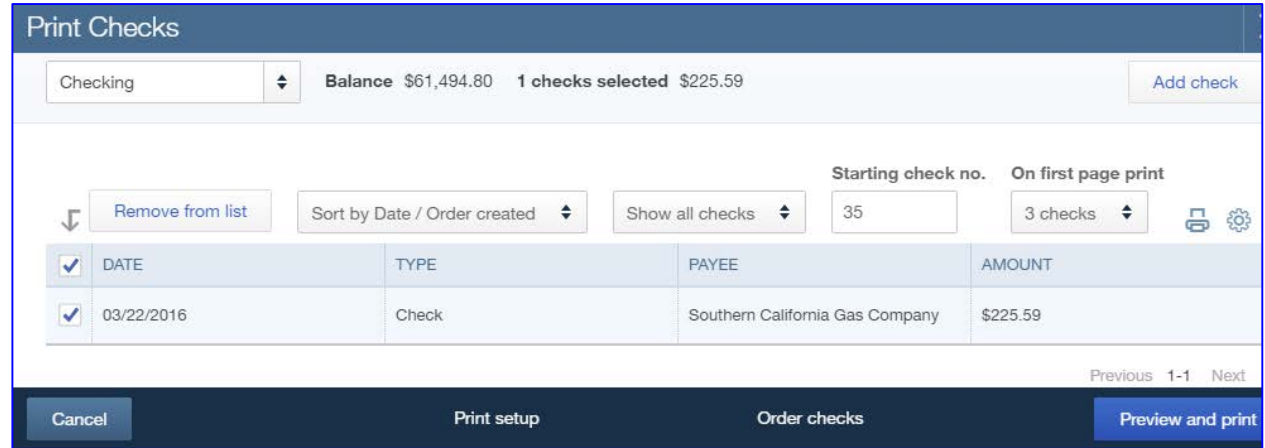

#### Print following previous instructions

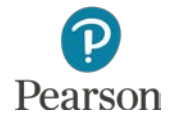

### Edit Vendor

- Click **Vendors** on the Navigation Bar
- Click **Southern California Gas Company**
- Click the **Edit** button

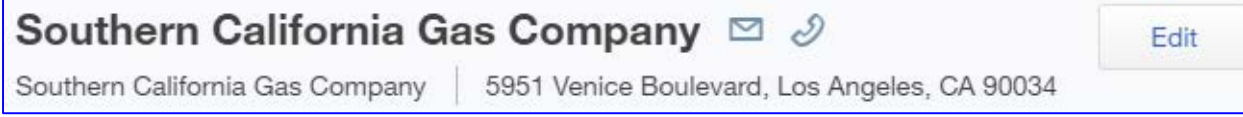

- □ Make correction to vendor record
	- Lecture only: change street address number to **2951**

**Address map** 

2951 Venice Boulevard

#### Click **Save**

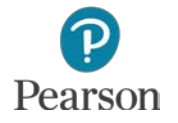

### Edit Vendor

### Note the address for the vendor

### □ Click the check in the Vendor Register to open

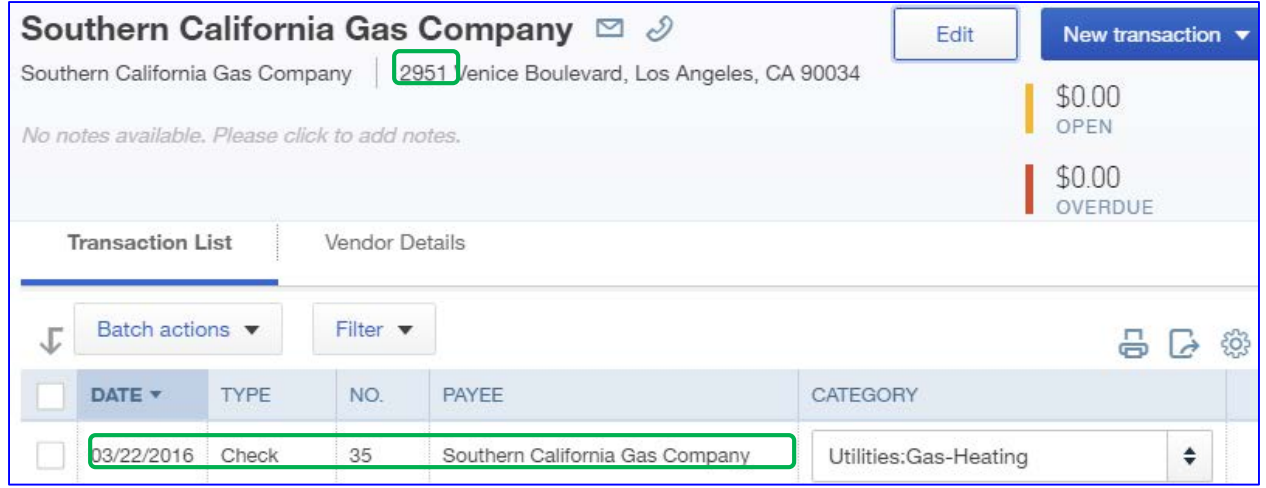

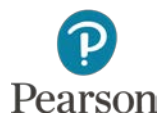

## Edit Check and Reprint

#### Note new address

#### Add the transaction month (**March**) to Memo

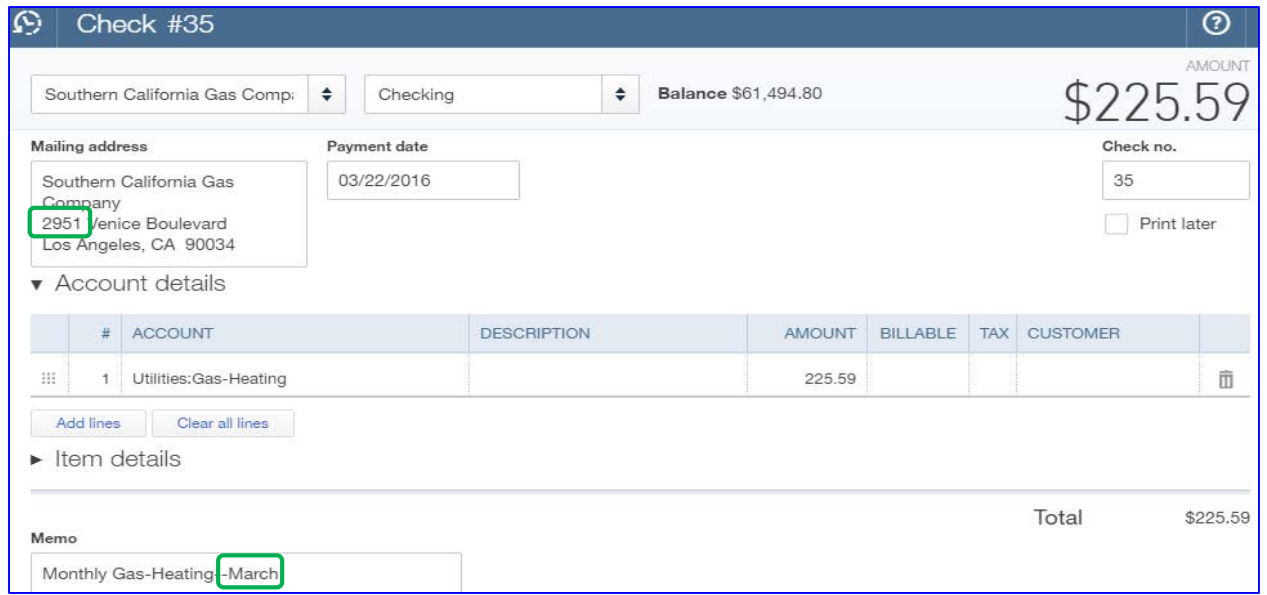

#### Click **Print check**

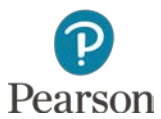

### Edit Check and Reprint

### Change the Check Number back to **35**

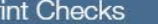

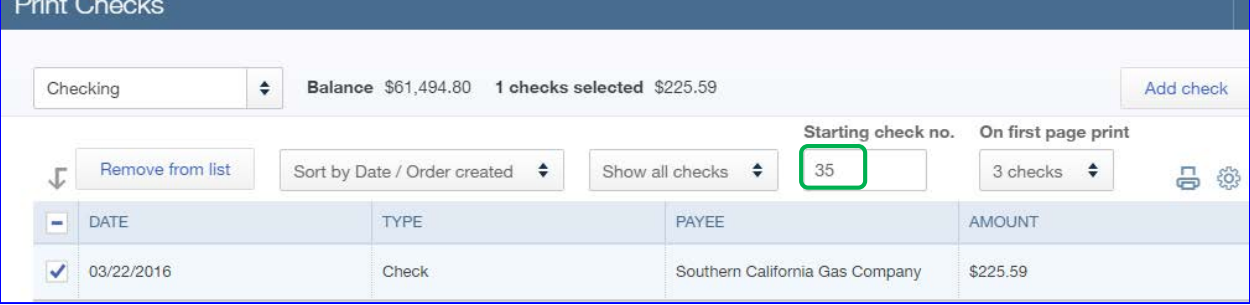

#### Print as previously instructed

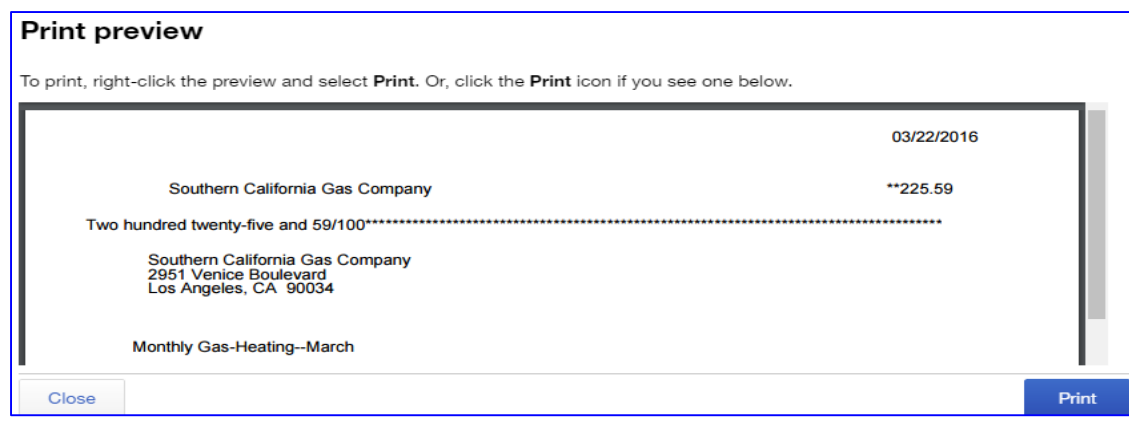

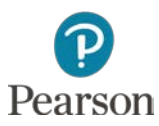

# Petty Cash

- □ Cash used to pay for small expenses
	- **Examples: Postage due, office supplies**
- $\Box$  Get money from bank to keep on hand
	- **O** Two ways to fund the account
		- Write a check in QuickBooks Online and cash it
			- Check recorded for transaction
		- Make cash withdrawal at bank
			- To record withdrawal, transfer money from Checking into Petty Cash
- $\Box$  As cash is used, Petty Cash expenditures are recorded as Expense transactions
- □ In QuickBooks Online, accompanying receipts may be scanned and attached to transaction

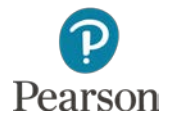

# Create Petty Cash Account

- □ Create Petty Cash account
	- Open **Chart of Accounts**
	- Click **New**
	- Category Type: **Bank**
	- Detail Type: **Cash on hand**
	- Name: **Petty Cash**
	- Click **Save and Close**

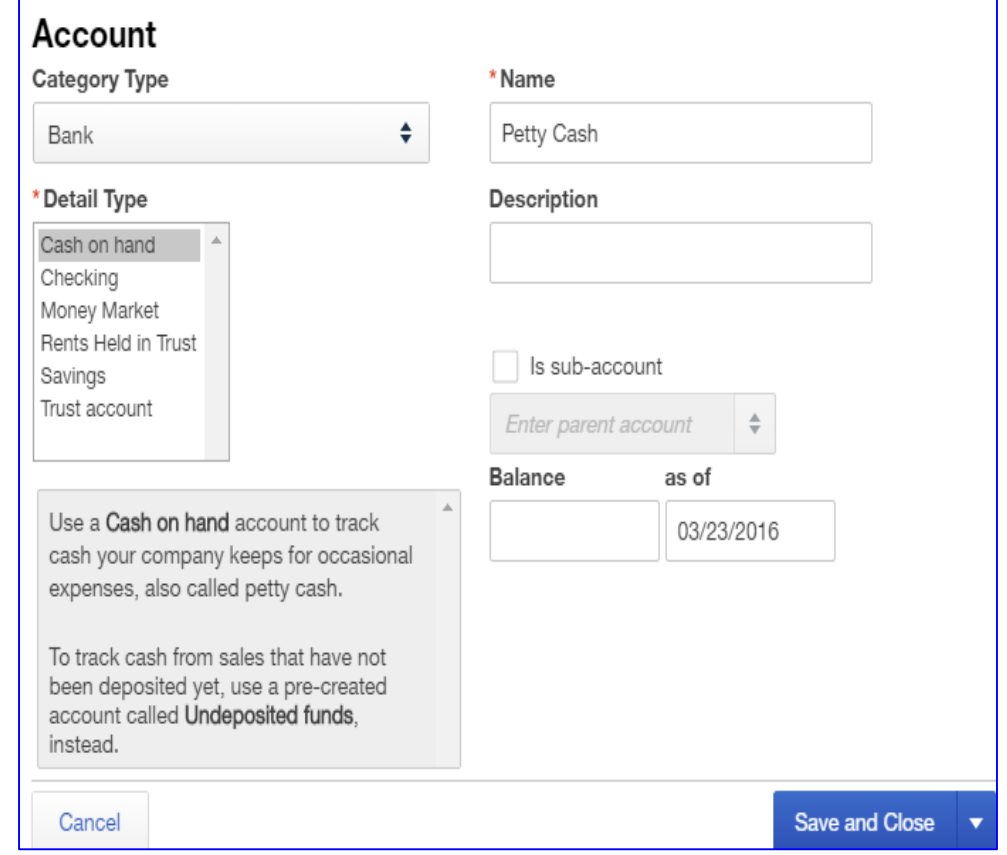

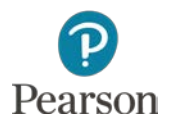

# Fund Petty Cash Account

#### Click **Plus** icon

#### Click **Transfer** in the Other column

- **O** Click drop-down list arrow for **Transfer Funds From**
- Click **Checking**
- **O** Click drop-down list arrow for **Transfer Funds To**
- Click **Petty Cash**
- Enter Transfer Amount **100**
- Enter Date **03/23/16**

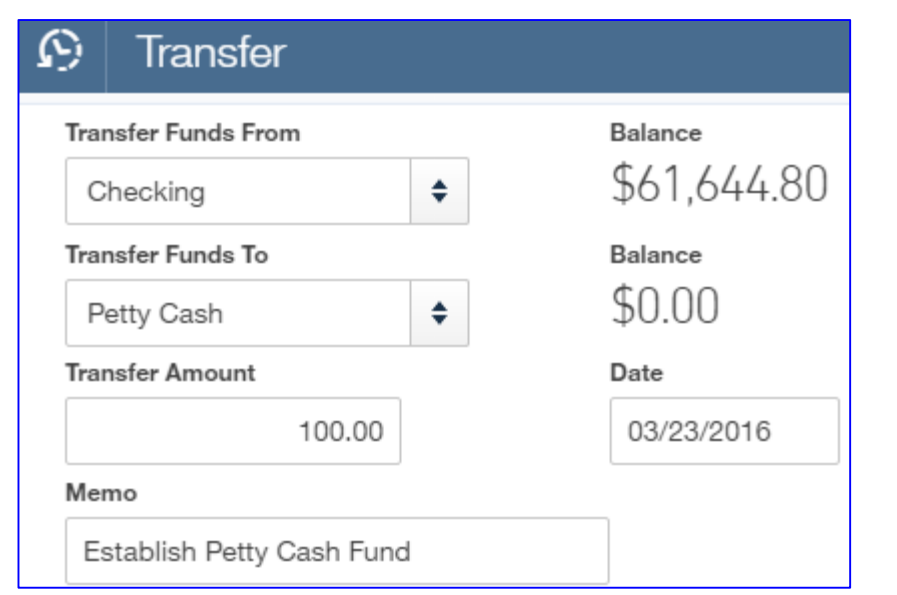

Enter Memo **Establish Petty Cash**

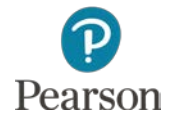

# Use Petty Cash

#### □ Transaction:

■ Pay Office Resources for paper \$6.47 to be used immediately to prepare flyers

- □ Record Petty Cash transaction
	- Click **Plus** icon
	- Click **Expense**

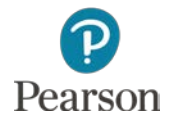

# Use Petty Cash

#### □ Record the Expense Transaction

- Vendor: **Office Resources**
- Account: **Petty Cash**
- Payment date: **03/23/16**
- Payment Method: **Cash**
- **E** Complete Line 1
	- Account: **Office Supplies Expense**
		- **Paper to be used** immediately is an expense not an asset
	- Amount: **6.47**

Pearson

Memo: **Paper for Flyers**

Click **Save and close**

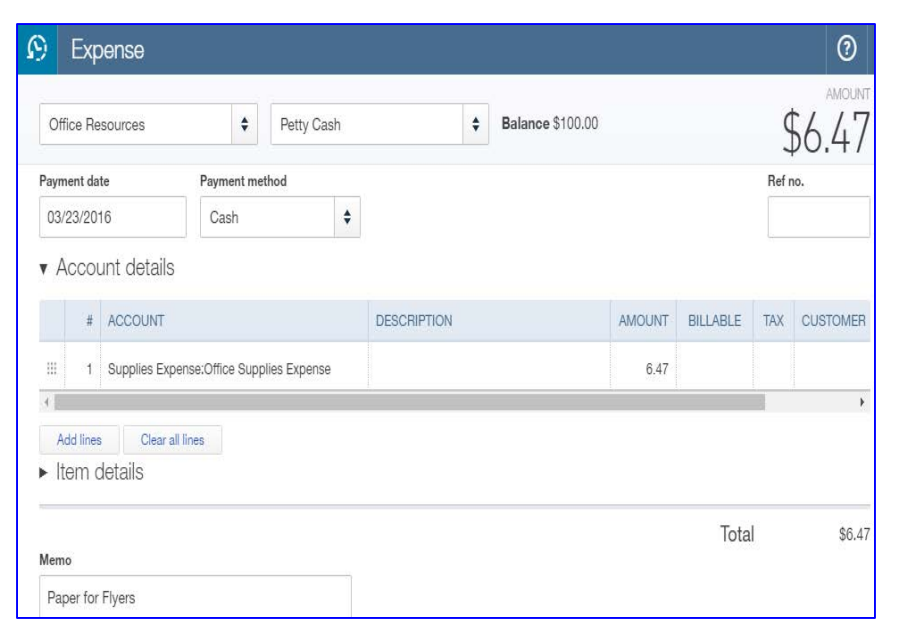

# View Petty Cash Account Register

- □ Open the Chart of Accounts
- □ Click View Register for Petty Cash Account
- Note:
	- **O** Transfer of \$100
	- **Payment of** \$6.47
	- **Balance of** \$93.53

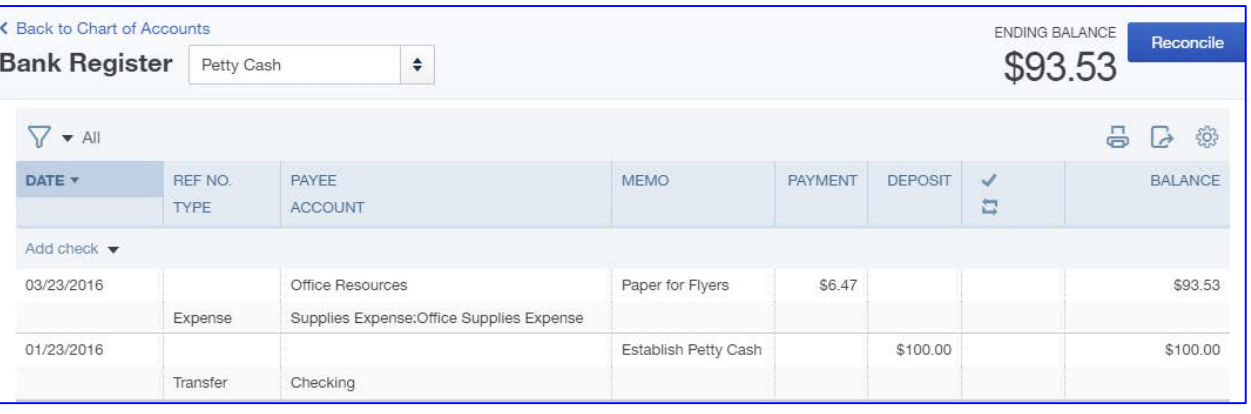

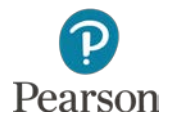

### Purchase Asset with Company Check

- Check may be written for purchases
- □ Transaction:
	- 03/23/16 Write Check to purchase printer from Office Resources for \$754.92
- Click **Plus** icon
- Click **Check** in Vendors column
- Payee: **Office Resources**
- Account: **Checking**
	- Balance shown will not match text
- □ Date: **03/23/16**

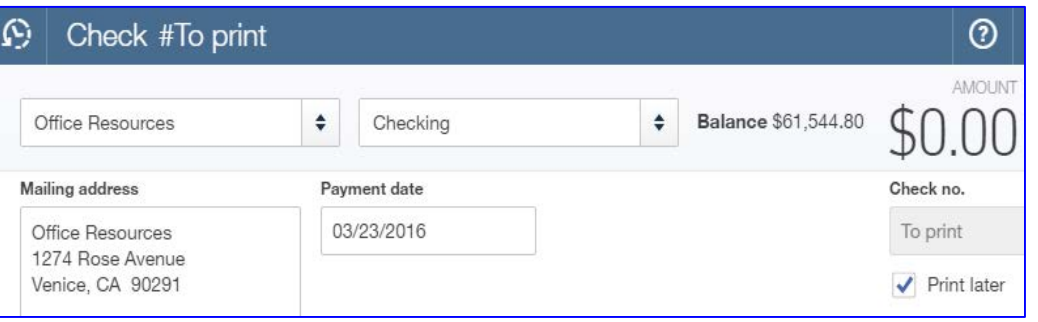

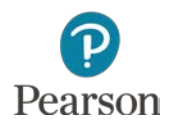

### Purchase Asset with Company Check

### □ Complete Account details Line 1

- Account: **Office Equipment: Original Cost**
	- **Printer is equipment**
	- **Original Cost for asset is increased**
	- **Driginal Cost is subaccount of Office Equipment**
- Amount: **754.92**

### Memo: **Purchase Printer**

### Print check

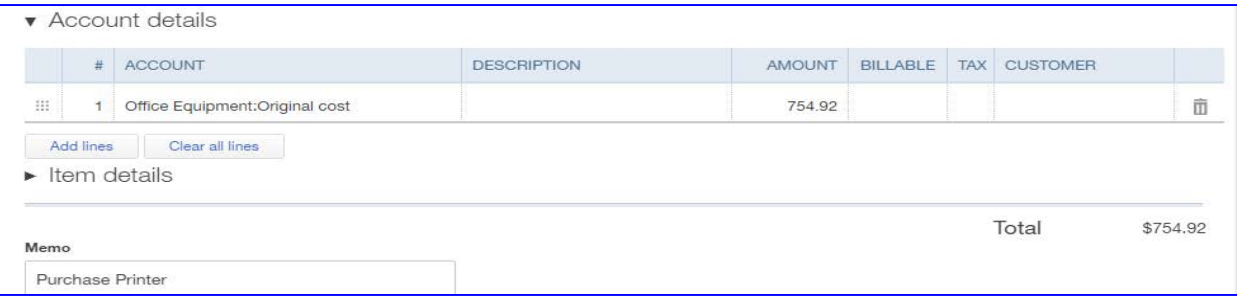

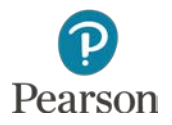

### View Expenses

- □ To view expense transactions
	- Click **Transactions** on Navigation Bar
	- Click **Expenses**
		- All recorded expense transactions shown
		- **Transactions shown may be** 
			- **Bills**
			- Bill Payment Checks
			- Checks
			- **Expenses**

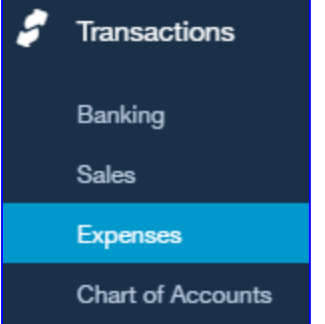

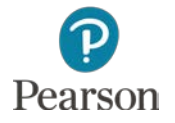
#### View Expenses

#### Note:

- Bill for Partial Payment shows Status **Overdue** (because of lecture dates)
- Bill that was paid through Pay Bills Status is **Paid**
- **D** Vendor Credit is shown
- Bill Payment (Check) Status is **Applied** because applied to a bill
- Check Status is **Paid** because transaction not recorded on a bill
- Expense Status is **Paid** because Petty Cash used for payment

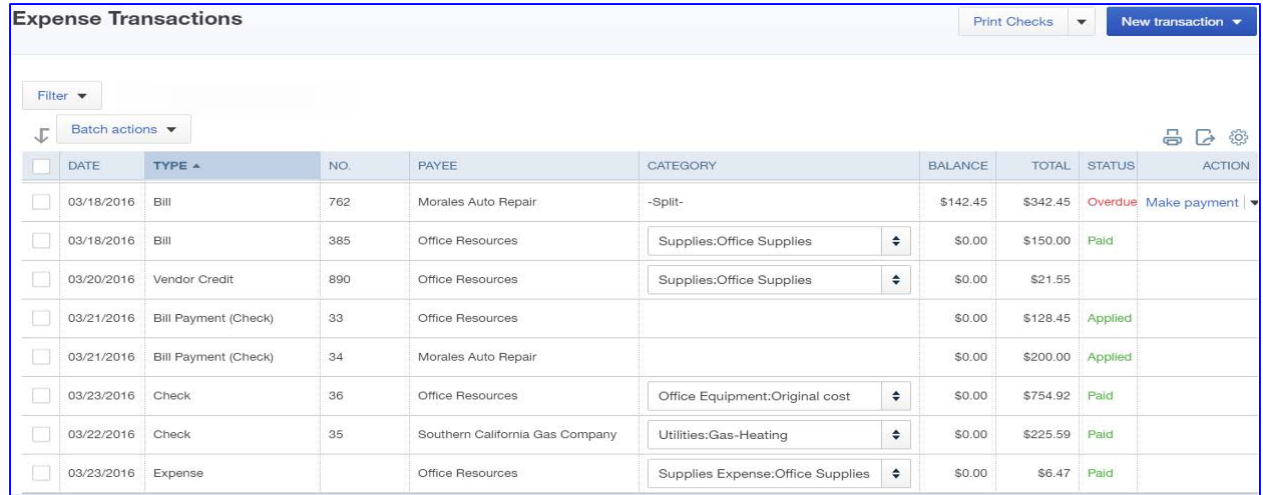

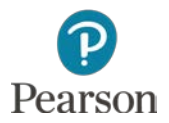

# Vendor Balance Summary

- □ Report shows unpaid balances for vendors
- Click **Reports** on Navigation Bar
- Click **All Reports**
- Click category **Manage Accounts Payable**
- Click **Vendor Balance Summary**
	- **O** Shows all vendors with unpaid balances
		- **All Bills in lecture are paid** except for **Morales Auto Repair**  $\overline{1014L}$   $\overline{1014L}$   $\overline{1014L}$   $\overline{15142.45}$

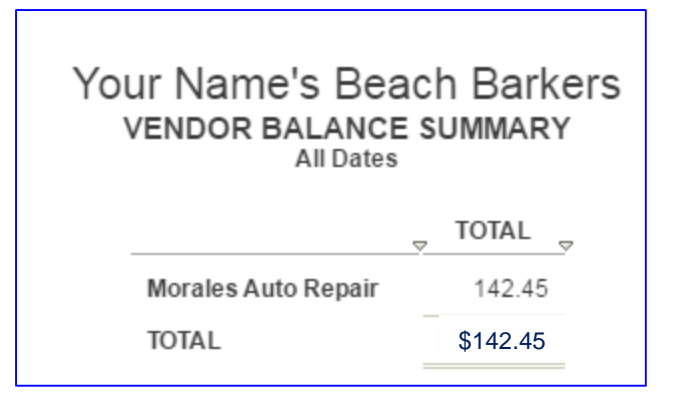

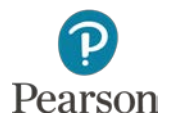

### Unpaid Bills

 $\Box$  To see which bills have not been paid, prepare Unpaid Bills Report

Click **Reports** on Navigation Bar

Click **Unpaid Bills** in Manage Accounts Payables

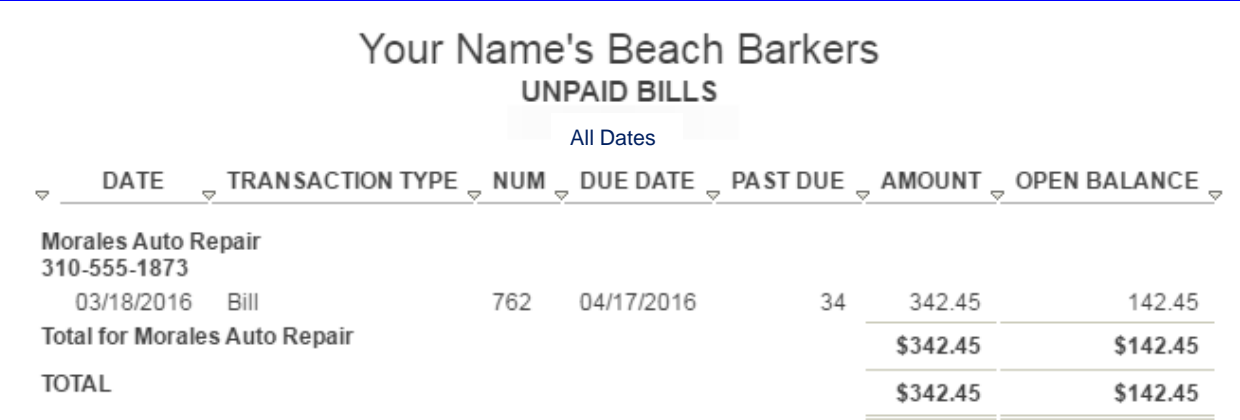

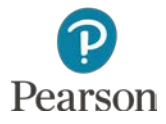

# Transactions List by Vendor

- □ Shows transactions recorded for each vendor
- Click **Reports**
- Access **Review Expenses and Purchases** report category
- Click **Transaction List by Vendor**
- Enter Dates: Lecture From **03/18/16** To **03/23/16**
- Click **Run Report**

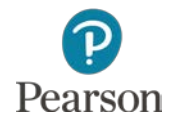

# Transactions List by Vendor

#### □ Analyze Report

**D** View transactions for each vendor

- Morales Auto Repair: Bill and Bill Payment (Check)
- Office Resources: Bill, Vendor Credit, Bill Payment (Check) , Expense, Your Name's Beach Barkers **TRANSACTION LIST BY VENDOR** and Check March 18-23, 2016
- Southern California Gas Company: **Check**

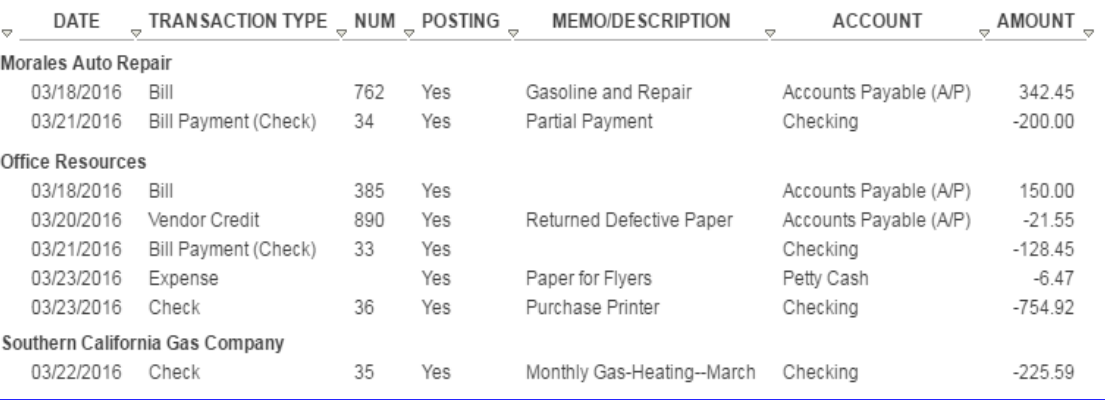

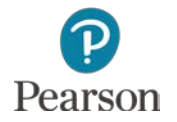

# Check Detail Report

- Provides detailed information about Checks prepared and Petty Cash used to pay for purchases, bills, and expenses
- Click **Reports** on the Navigation Bar
- Select category **Review Expenses and Purchases**
- Click **Check Detail**
- □ Enter report dates
	- Lecture dates From **03/18/16** To **03/23/16**
- Click **Run Report**

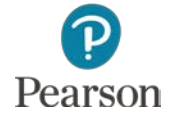

# Analyze Check Detail Report

- Shows transactions for **Checking** and **Petty Cash**
	- Checking shows Transaction Type: Bill Payment (Check) and Check transactions
	- **D** Petty Cash shows Transaction Type: Expense
	- Some Amounts have a **–** and others do not

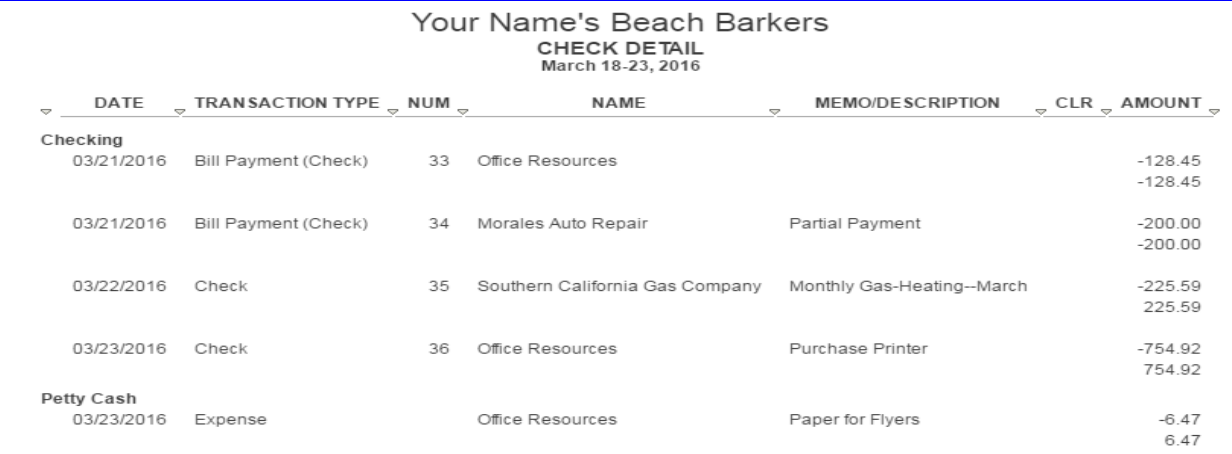

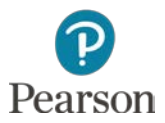

Copyright ©2017 Pearson Education, Inc. All Rights Reserved

# Analyze Check Detail

- Amounts with **–** mean a decrease to account
- Amounts without minus mean an increase to account **D** Analyze:
	- **Bill Payment decreases amount owed for Accounts Payable** and Checking so  $a - i s$  in front of both amounts

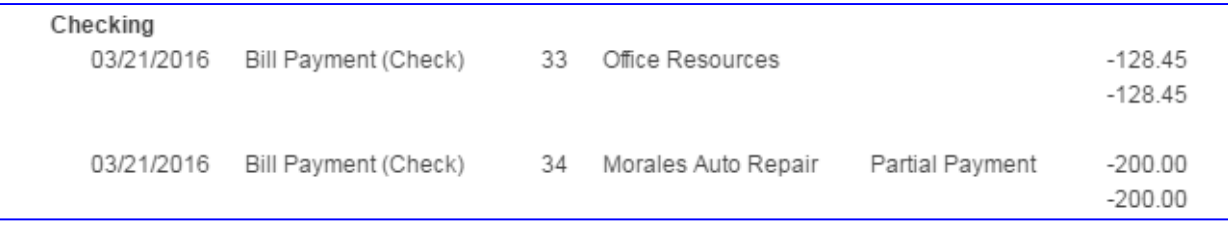

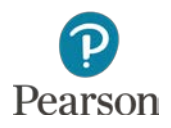

### Analyze Check Detail

 Check to pay for heating: Checking decreased – is used, the Expense is increased no –

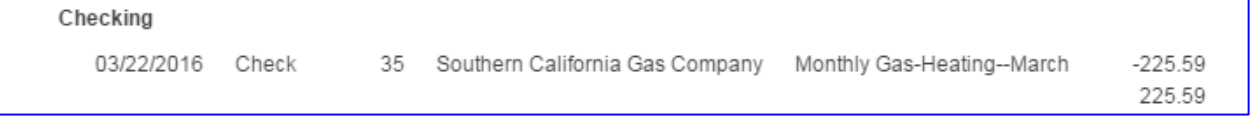

■ Check to purchase printer: Checking decreased – is used, Asset is increased no –

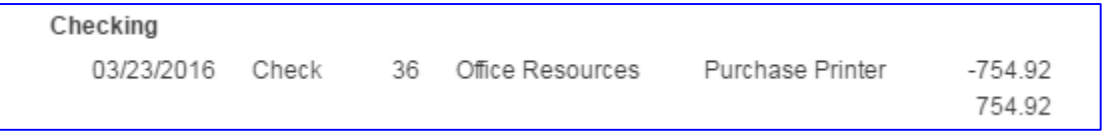

 Expense paid by Petty Cash: Petty Cash decreased – used, Expense increased no –

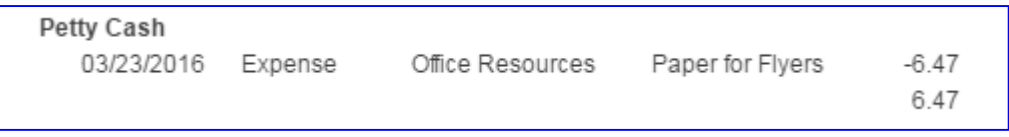

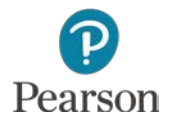

### **Journal**

- □ Shows all transactions in Debit/Credit format
- Click **Reports** on Navigation Bar
- Click **All Reports** or **<All Reports**
- Select **Accountant Reports** for Report Category
- Click **Journal**
- Enter dates: Lecture From **03/18/16** To **03/23/16**
- Click **Run Report**

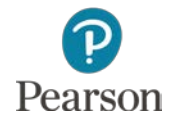

#### **Journal**

#### D View report

#### **D** Note accounts used and amounts for Debits and Credits

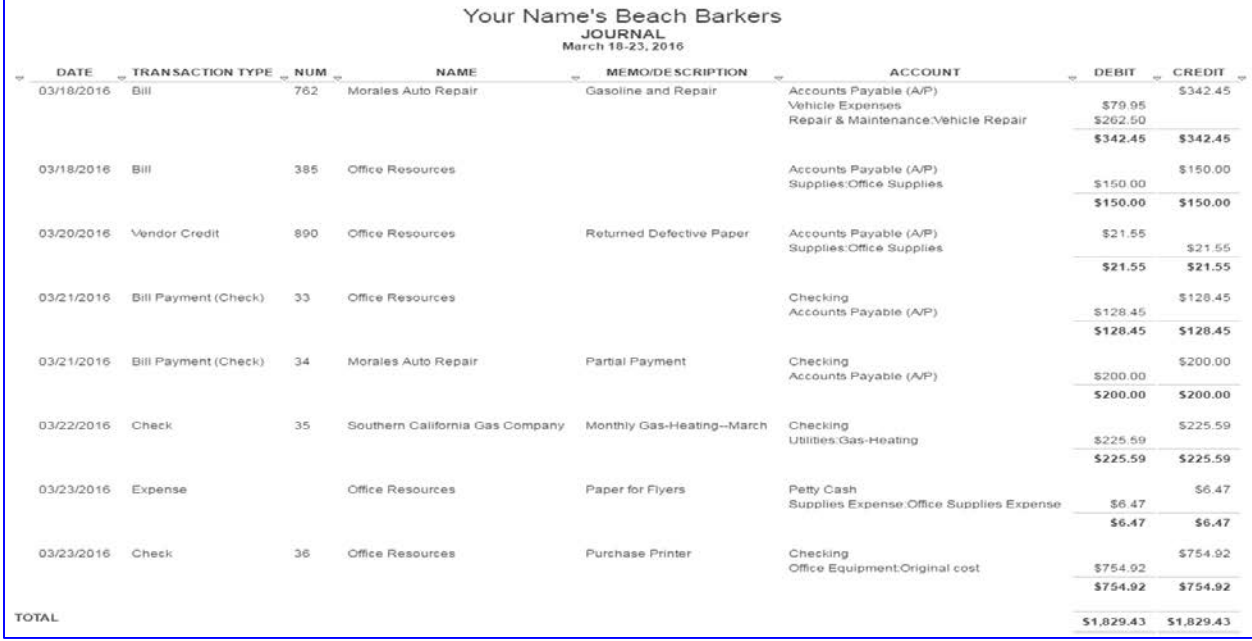

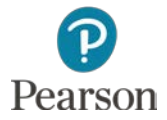

This work is protected by United States copyright laws and is provided solely for the use of instructors in teaching their courses and assessing student learning. Dissemination or sale of any part of this work (including on the World Wide Web) will destroy the integrity of the work and is not permitted. The work and materials from it should never be made available to students except by instructors using the accompanying text in their classes. All recipients of this work are expected to abide by these restrictions and to honor the intended pedagogical purposes and the needs of other instructors who rely on these materials.

All rights reserved. No part of this publication may be reproduced, stored in a retrieval system, or transmitted, in any form or by any means, electronic, mechanical, photocopying, recording, or otherwise, without the prior written permission of the publisher. Printed in the United States of America.

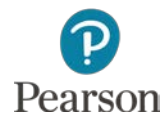